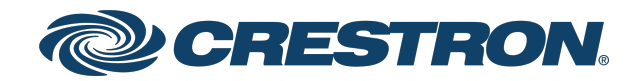

## IV-CAMA3-20-N-W-1B, IV-CAMA3-20-N-SLVR-1B, IV-CAMA3-20-W-1B, and IV-CAMA3-20-SLVR-1B

1 Beyond AutoTracker<sup>™</sup> 3 Series

Product Manual Crestron Electronics, Inc. The original language version of this document is U.S. English. All other languages are a translation of the original document.

Crestron product development software is licensed to Crestron dealers and Crestron Service Providers (CSPs) under a limited nonexclusive, nontransferable Software Development Tools License Agreement. Crestron product operating system software is licensed to Crestron dealers, CSPs, and end-users under a separate End-User License Agreement. Both of these Agreements can be found on the Crestron website at [www.crestron.com/legal/software\\_license\\_](https://www.crestron.com/legal/software-license-agreement) [agreement.](https://www.crestron.com/legal/software-license-agreement)

The product warranty can be found at [www.crestron.com/warranty](https://www.crestron.com/warranty).

The specific patents that cover Crestron products are listed online at [www.crestron.com/legal/patents](https://www.crestron.com/legal/patents).

Certain Crestron products contain open source software. For specific information, please visit [www.crestron.com/opensource](https://www.crestron.com/opensource).

Crestron and the Crestron logo are either trademarks or registered trademarks of Crestron Electronics, Inc. in the United States and/or other countries. Blackmagic is either a trademark or a registered trademark of Blackmagic Design Pty. Ltd in the United States and/or other countries. Webex is either a trademark or a registered trademark of Cisco Systems, Inc. in the United States and/or other countries. Huawei is either a trademark or a registered trademark of Huawei Technologies Co., Ltd in the United States and/or other countries. Inogeni is either a trademark of a registered trademark of INOGENI Inc. in the United States and/or other countries. Microsoft Teams is either a trademark or a registered trademark of Microsoft Corporation in the United States and/or other countries. NDI is either a trademark or a registered trademark of NewTek, Inc. in the United States and/or other countries. Panopto is either a trademark or a registered trademark of Panopto, Inc. in the United States and/or other countries. Mediasite is either a trademark or a registered trademark of Sonic Foundry, Inc. in the United States and/or other countries. VLC and VLC Media Player are trademarks or registered trademarks of VideoLAN Association in the United States and/or other countries. Sony Exmor is either a trademark or a registered trademark of Sony Corporation in the United States and/or other countries. Zoom Rooms is either a trademark or registered trademark of Zoom Video Communications, Inc. in the United States and/or other countries. Other trademarks, registered trademarks, and trade names may be used in this document to refer to either the entities claiming the marks and names or their products. Crestron disclaims any proprietary interest in the marks and names of others. Crestron is not responsible for errors in typography or photography.

Crestron and the Crestron logo are either trademarks or registered trademarks of Crestron Electronics, Inc. in the United States and/or other countries. Wirecast is either a trademark or a registered trademark of Telestream, LLC in the United States and/or other countries. Other trademarks, registered trademarks, and trade names may be used in this document to refer to either the entities claiming the marks and names or their products. Crestron disclaims any proprietary interest in the marks and names of others. Crestron is not responsible for errors in typography or photography.

©2023 Crestron Electronics, Inc.

## **Contents**

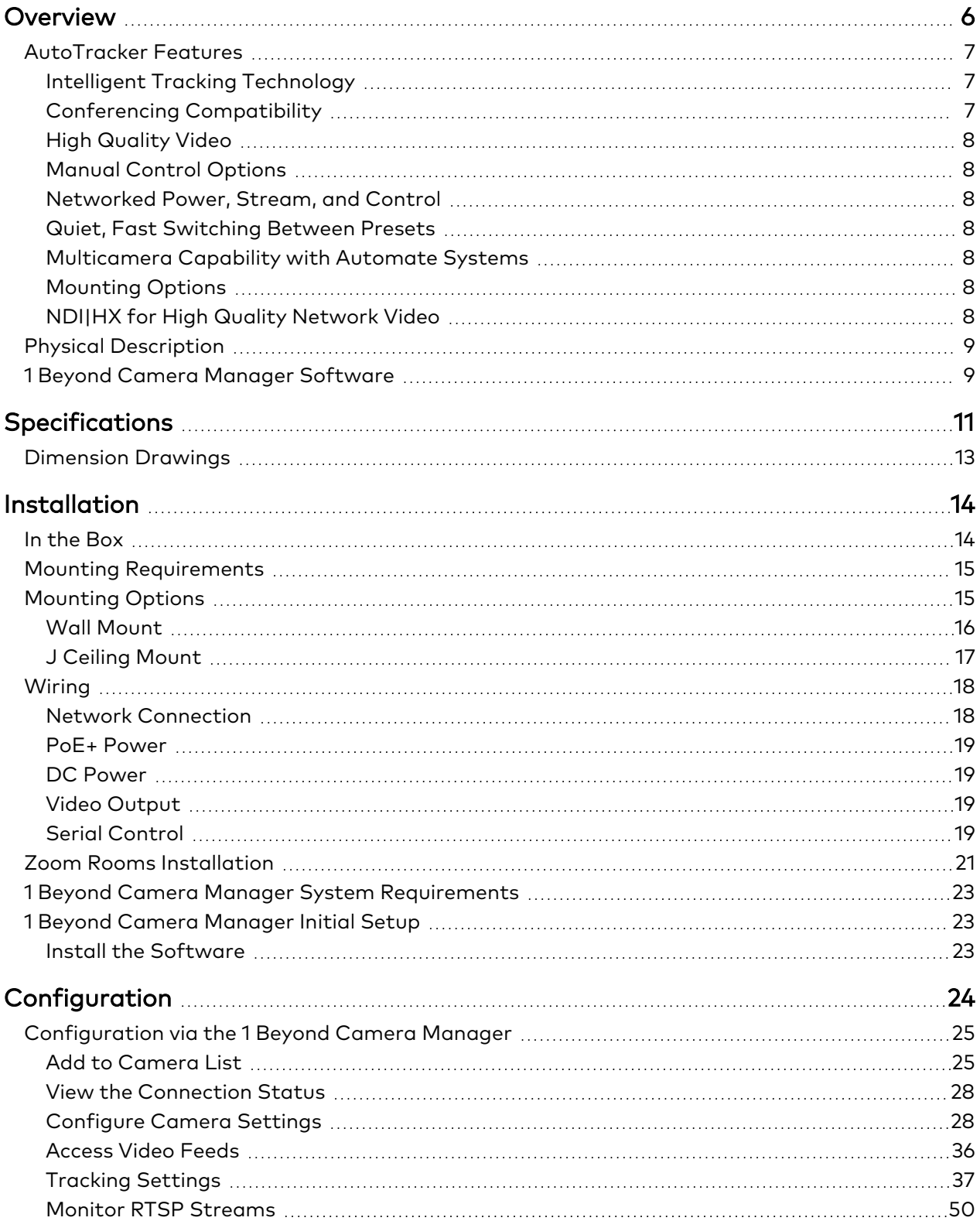

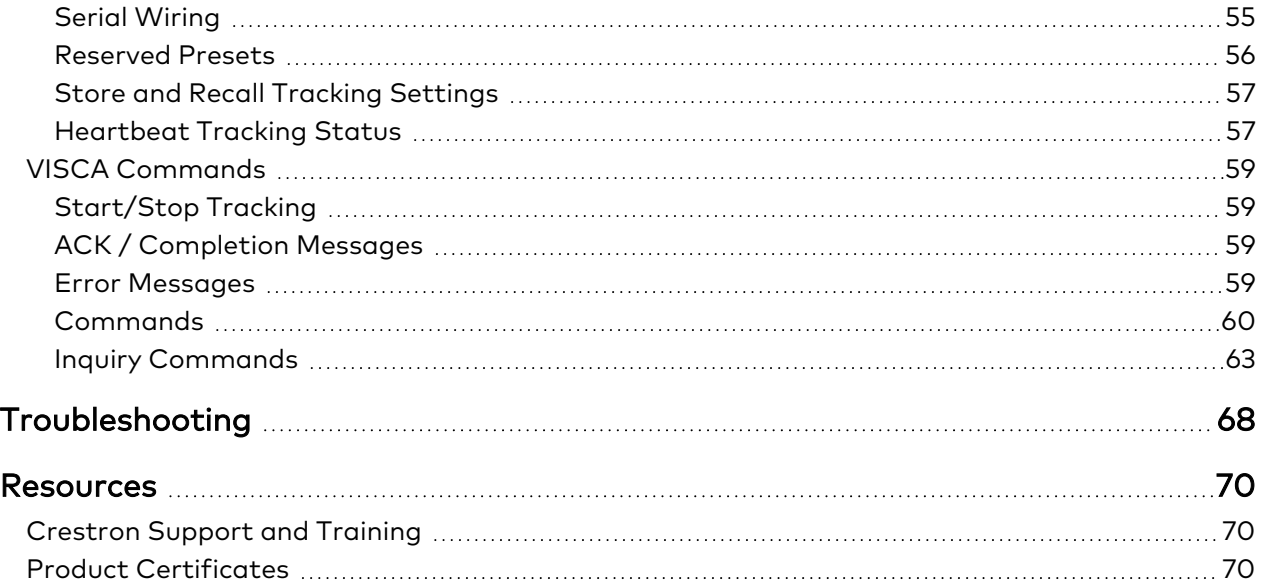

# <span id="page-5-0"></span>**Overview**

#### The [IV-CAMA3-20-N-W-1B](https://www.crestron.com/Products/Workspace-Solutions/Intelligent-Video/1-Beyond-Intelligent-Video/IV-CAMA3-20-N-W-1B), [IV-CAMA3-20-N-SLVR-1B](https://www.crestron.com/Products/Workspace-Solutions/Intelligent-Video/1-Beyond-Intelligent-Video/IV-CAMA3-20-N-SLVR-1B), [IV-CAMA3-20-W-1B](https://www.crestron.com/Products/Workspace-Solutions/Intelligent-Video/1-Beyond-Intelligent-Video/IV-CAMA3-20-W-1B), and [IV-CAMA3-20-SLVR-1B](https://www.crestron.com/Products/Workspace-Solutions/Intelligent-Video/1-Beyond-Intelligent-Video/IV-CAMA3-20-SLVR-1B)

AutoTracker™ 3 series cameras are high-quality PTZ cameras that automatically track and frame a presenter based on facial and motion detection. Ideal for lecture capture or conferences, the IV-CAMA3-20-N-W-1B camera can automate camera operations with no personnel present and still have the viewing experience of a manned camera. All the tracking intelligence is built into the camera – no external system is needed. In addition, the IV-CAMA3-20-N-W-1B and IV-CAMA3-20-N-SLVR-1B NDI®|HX enabled cameras allow for monitoring, control, power, and video output on a single Ethernet connection.

NOTE: The IV-CAMA3-20-N-W-1B, IV-CAMA3-20-N-SLVR-1B, IV-CAMA3-20-W-1B, and IV-CAMA3- 20-SLVR-1B are functionally similar. For simplicity within this manual, the term "AutoTracker" is used except where otherwise noted.

## <span id="page-6-0"></span>**AutoTracker Features**

Key features for the AutoTracker series cameras include:

- Automatically pans, tilts, and zooms to smoothly follow and frame the presenter
- AI-enabled tracking with dual camera technology
- Smooth tracking and quiet operation
- <sup>l</sup> Compatible with popular conferencing platforms such as Microsoft Teams® and Zoom Rooms™ software
- Connects directly to a codec or recording/streaming device with no external computer required
- High quality video supporting resolutions up to 1080p60
- **•** Single Ethernet connection provides power (PoE+), monitoring, control, and NDI®|HX compatible video<sup>2</sup> (only supported on the IV-CAMA3-20-N-W-1B and IV-CAMA3-20-N-SLVR-1B)
- Compatible with Automate™ VX multicamera systems
- Supports 20x optical zoom for tracking distances up to 50 ft from the participants

NOTE: The IV-CAMA3-20-N-W-1B, IV-CAMA3-20-N-SLVR-1B, IV-CAMA3-20-W-1B, and IV-CAMA3- 20-SLVR-1B AutoTracker cameras include integrated circuits produced by HiSilicon (part numbers HI3516ARBCV100 and HI3516ARFCV200), a subsidiary of Huawei® Technologies Company.

## <span id="page-6-1"></span>Intelligent Tracking Technology

Intelligent tracking<sup>1</sup> automatically detects the presenter and keeps them in the optimal part of the frame. It is easily set up to prevent tracking other subjects or displays. The AutoTracker is two cameras in one: a wide-angle camera that continually monitors the room for motion and a PTZ camera that follows the presenter. This dual camera approach allows the camera to adjust more quickly and never lose the presenter.

## <span id="page-6-2"></span>Conferencing Compatibility

Optimize video conferencing, recording, or streaming by using the AutoTracker 3 series cameras with Microsoft Teams®, Zoom Rooms™, Cisco WebEx®, MediaSite®, or Panopto® software. The AutoTracker camera includes 3G-SDI video output for use with popular video conferencing codecs and capture appliances. The IV-CAMA3-20-N-W-1B and IV-CAMA3-20-N-SLVR-1B also support NDI|HX video output.

## <span id="page-7-0"></span>High Quality Video

<span id="page-7-1"></span>A high quality Sony Exmor® CMOS sensor enables the camera to output up to 1080p60 resolution video via the 3G-SDI port. The AutoTracker works well in low light and in front of bright screens.

## Manual Control Options

<span id="page-7-2"></span>Use VISCA over IP to control the camera with a Crestron® control system. 1B Cam Manager Software is included for easy configuration from a computer on the network.

### Networked Power, Stream, and Control

<span id="page-7-3"></span>Connect a single Ethernet cable to power (PoE+), monitor, set up, and control the AutoTracker camera.

### Quiet, Fast Switching Between Presets

<span id="page-7-4"></span>Up to 256 pan, tilt, and zoom combination presets can be configured. The camera will move to the selected preset point. A quiet, fast motor (120°/s pan speed) sets camera angles quickly.

## Multicamera Capability with Automate Systems

Add the AutoTracker camera to an Automate multicamera system. Automate can be set to autoswitch between multiple 1 Beyond cameras to focus on the active speaking participant. Incorporate popular microphones and DSPs to switch between the presenter and audience.

## <span id="page-7-5"></span>Mounting Options

<span id="page-7-6"></span>Standard mounting holes make it easy to mount the camera to a wall mount (included) or a [J-Mount](https://www.crestron.com/model/6512865) ceiling [bracket](https://www.crestron.com/model/6512865) (sold separately).

## NDI|HX for High Quality Network Video

NDI|HX supports efficient and flexible IP configuration with other networked NDI-enabled devices. NDI|HX allows for easy installation and scalability with a single network pull (only supported on the IV-CAMA3-20-N-W-1B and IV-CAMA3-20-N-SLVR-1B).

NOTE: NDI|HX is only supported on the IV-CAMA3-20-N-W-1B and IV-CAMA3-20-N-SLVR-1B AutoTracker cameras.

## <span id="page-8-0"></span>**Physical Description**

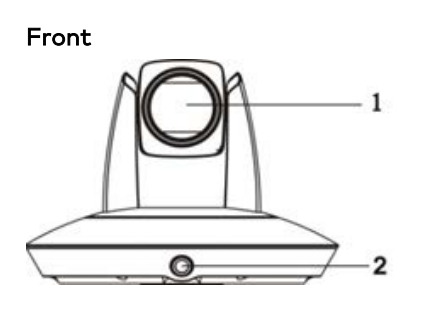

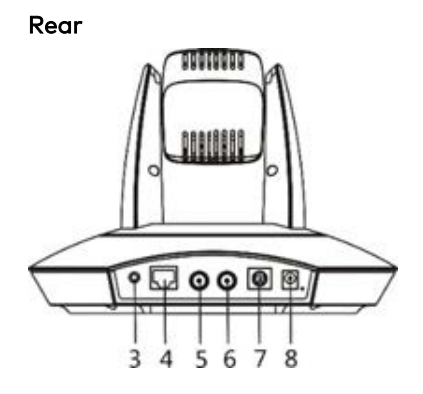

Bottom

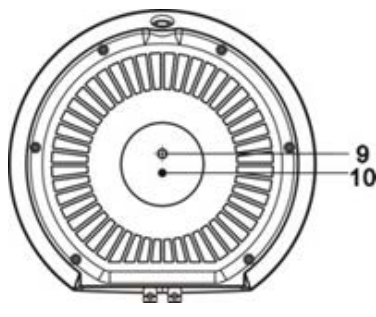

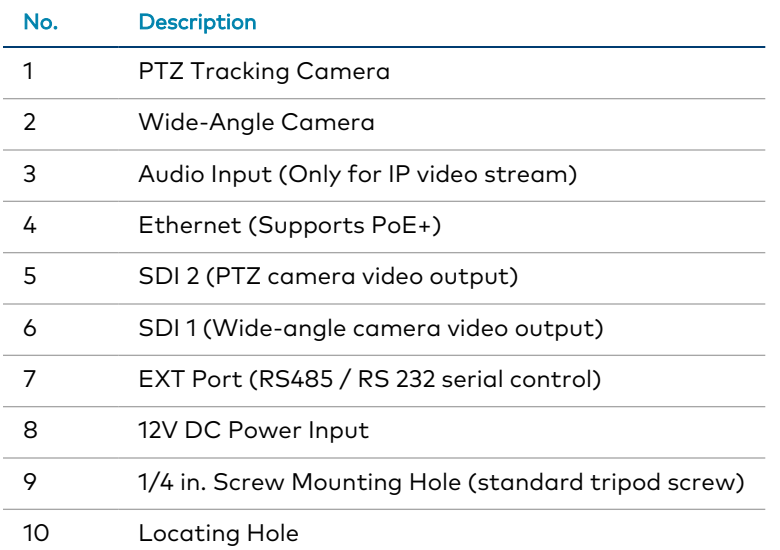

## <span id="page-8-1"></span>**1 Beyond Camera Manager Software**

The 1 Beyond Camera Manager software is a central hub for configuring, monitoring, and controlling 1 Beyond IP cameras. The software enables 1 Beyond AutoTracker 3 camera configuration and simultaneous monitoring of up to 4 video streams.

The 1 Beyond Camera Manager software provides the following features for the 1 Beyond AutoTracker 3 camera.

- Discover 1 Beyond cameras on the network
- Upgrade camera firmware
- Modify camera network settings
- Modify camera RTMP (Real-Time Messaging Protocol) settings
- Set authentication credentials for the camera
- Modify general settings, such as the camera name
- Set a secondary connection to the camera from a control device (such as a touch screen)
- View up to 4 camera video streams (close-up or panorama) simultaneously
- Use the PTZ Lens controls to adjust the camera's pan, tilt, zoom, focus, and iris levels
- Create, recall, and delete camera presets
- Use the OSD (on-screen display) menu to adjust advanced settings
- Start and stop tracking for the camera
- Define tracking and blocking zones and adjust tracking parameters for the camera

CAUTION: The 1 Beyond Camera Manager software enables changing of critical camera settings that impact the camera's functionality and effectiveness. Ensure that all procedures in this document are followed carefully for optimal camera performance.

# <span id="page-10-0"></span>**Specifications**

Product specifications for the AutoTracker 3 series cameras.

#### Optics and Processing

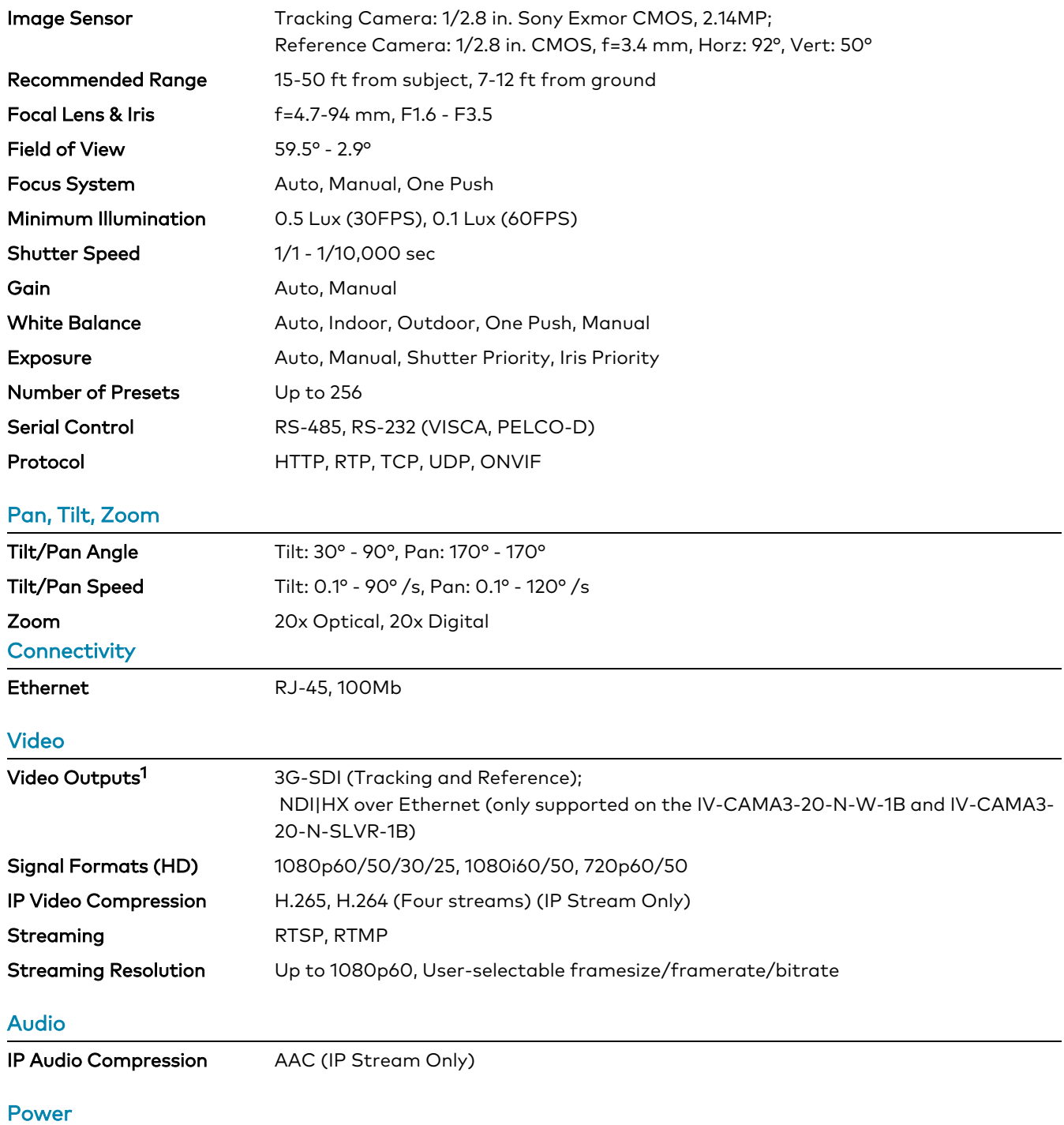

#### Power 12VDC, <30 W, PoE+

PoE+ Rating 25.5 W

NOTE: To comply with the European Directive (CE), shielded CAT5e cable must be used as a minimum for PoE power.

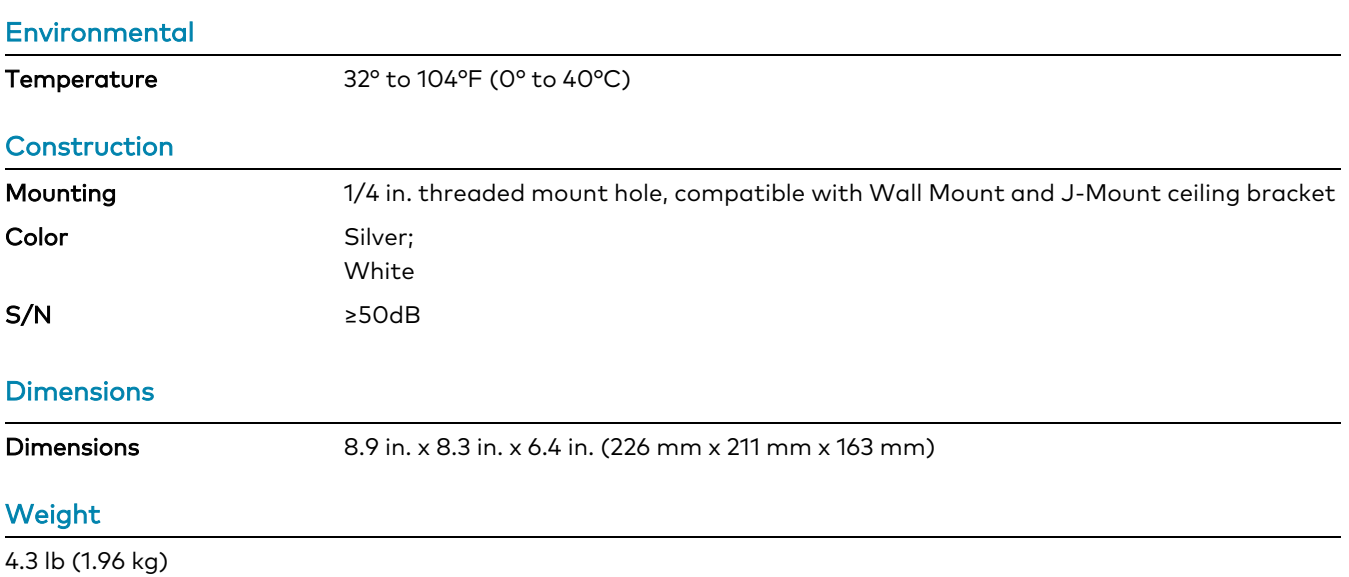

Note:

1. The IV-CAMA3-20-N-W-1B, IV-CAMA3-20-N-SLVR-1B, IV-CAMA3-20-W-1B, and IV-CAMA3-20- SLVR-1B camera includes integrated circuits produced by HiSilicon (part numbers HI3516ARBCV100 and HI3516ARFCV200), a subsidiary of Huawei Technologies Company.

## <span id="page-12-0"></span>**Dimension Drawings**

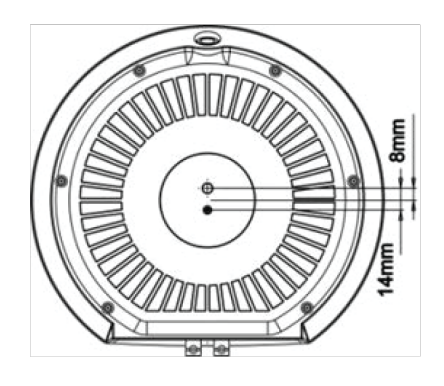

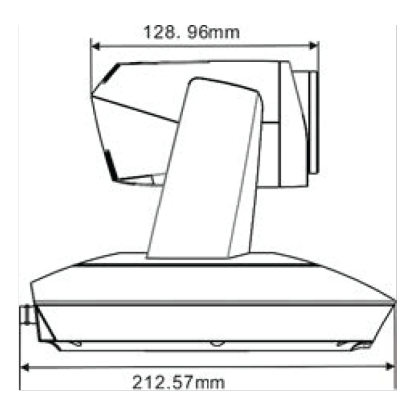

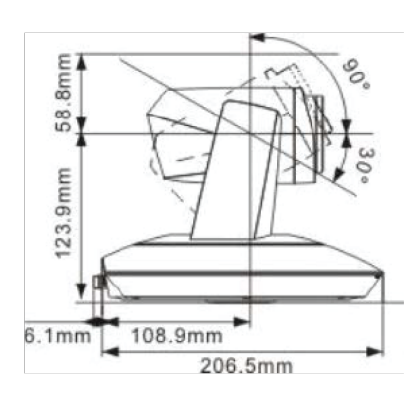

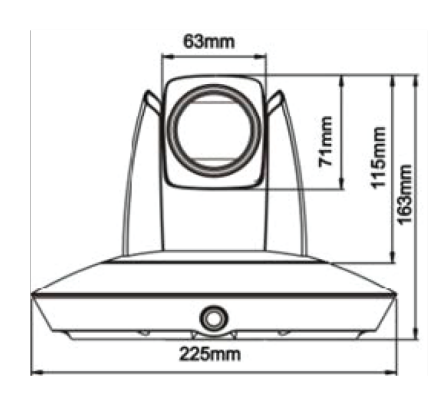

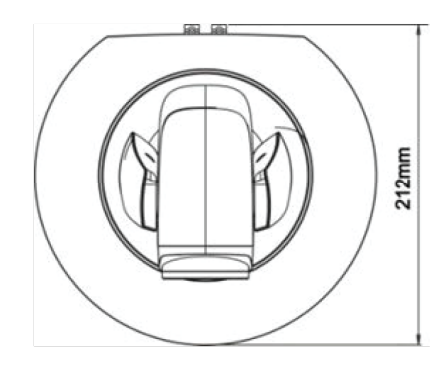

# <span id="page-13-0"></span>**Installation**

Use the following procedures to install the Automate cameras.

NOTES: To avoid damage and ensure optimum performance of the camera, exercise the following cautions:

- Check the source power before powering on the camera. The AutoTracker can be powered via a 30 W PoE+ switch or with 12VDC. Under or overpowering the camera will cause damage and poor performance that may not be immediately visible. If using PoE+ switch, be sure the port is properly configured for 30 W. If using DC power and connecting to a network switch, be sure the port is not set for PoE.
- Do not power the camera with PoE+ and a power supply at the same time. Doing so may cause it to malfunction.
- Do not operate the camera beyond the specified temperature and humidity limits. Operating range of the camera is between 32°F - 104°F (0°C -40°C). Ambient humidity should be less than 95%RH.
- Do not remove any screws from the camera. There are no user-serviceable parts inside. Contact [Crestron's](https://www.crestron.com/Support) True Blue Support Team if the camera is damaged or malfunctioning.
- Do not aim the camera lens at the sun or extremely bright lights. Doing so can cause damage to the image sensor.
- Do not move the camera head manually. Doing so can cause damage to the camera and inner gear systems. Do not carry the camera by the head; always handle the camera by the base.
- Do not directly expose the camera to rain, water, or high moisture.
- This camera is for indoor use only.

## <span id="page-13-1"></span>**In the Box**

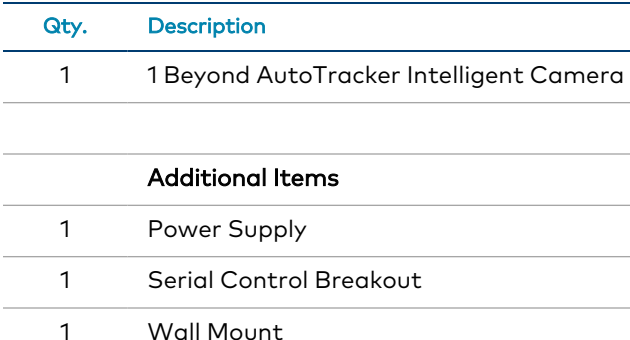

## <span id="page-14-0"></span>**Mounting Requirements**

For the optimum tracking performance:

- Mount the camera upright with a clear view of the area where the subject will be tracked.
- The camera should be mounted 15-50 ft (5-15 m) from the subject and at a height of 7-12 ft (2-4 m).
- <sup>l</sup> The fixed wide-angle camera lens must be able to see the entire area that the subject will be tracked in as it is used by the tracking algorithm for motion detection.
- <sup>l</sup> The area in which the subject will be tracked in must be in the top half (ideally in the top third) of the wide-angle camera's field of view. Positioning the camera where the wide-angle covers predominately the ceiling will result in sub-optimal tracking performance. If the room slants down, the camera should be positioned at a slant as well.
- Mount the camera as close as possible to the central axis of the area where the subject will be tracked. This is commonly the center of the back wall.

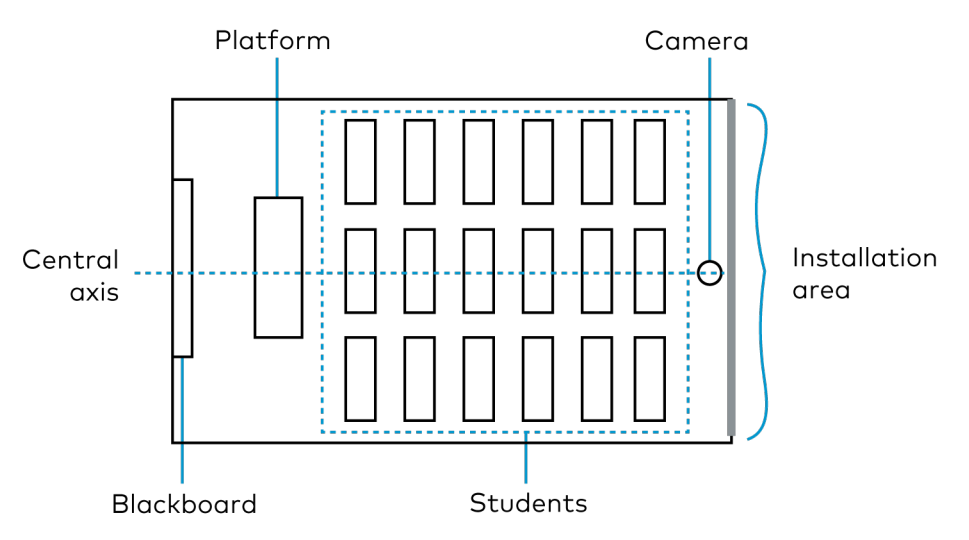

## <span id="page-14-1"></span>**Mounting Options**

The AutoTracker camera can be mounted on a wall using the included wall mount kit or suspended from the ceiling using the [J-mount](https://www.crestron.com/Products/Workspace-Solutions/Intelligent-Video/1-Beyond-Intelligent-Video/IVA-CMT-BRKTJ-1B) kit (sold separately).

NOTE: Do not tilt the camera more than 15° to maintain optimum tilt and pan accuracy.

### <span id="page-15-0"></span>Wall Mount

Use the 1 Beyond Wall Mount Bracket to mount the camera for video conferencing.

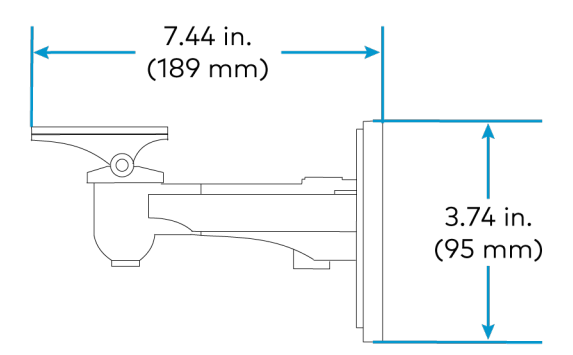

To mount the camera to a wall:

- 1. Using the following diagram, position the four installation holes on the mount and drill 4 holes in the wall.
- 2. Attach the mount onto the wall using four screws (not included). Choose the length of the screws in accordance with building specifications.
- 3. Use the included screw to fix the camera on the wall mount.

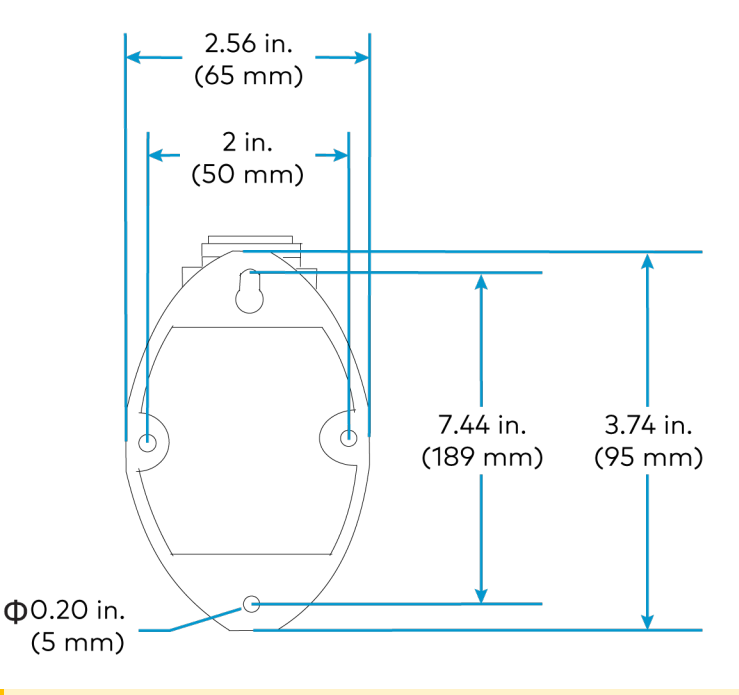

Caution: This camera cannot be inverted.

## <span id="page-16-0"></span>J Ceiling Mount

Use the 1 Beyond [J-mount](https://www.crestron.com/Products/Workspace-Solutions/Intelligent-Video/1-Beyond-Intelligent-Video/IVA-CMT-BRKTJ-1B) kit (sold separately) to suspend the camera from the ceiling to achieve optimum distance from the presentation area.

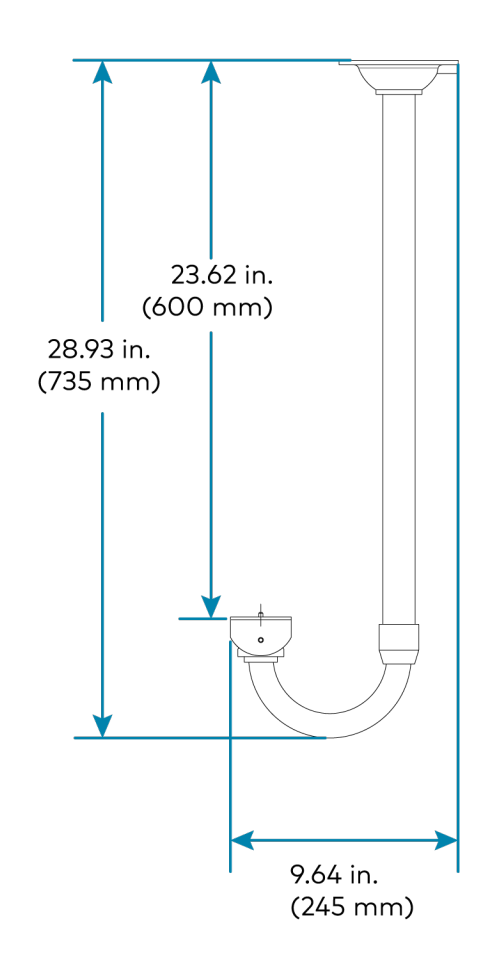

To mount the camera:

- 1. Using the following diagram, position the four installation holes on the mount and drill four holes in the ceiling.
- 2. Attach the ceiling mounted bracket onto the ceiling using four screws (not included). Choose the length of the screws in accordance with building specifications.
- 3. Screw the J-mount into the ceiling mounted bracket.
- 4. Use the included screw to fix the camera on the J-mount.

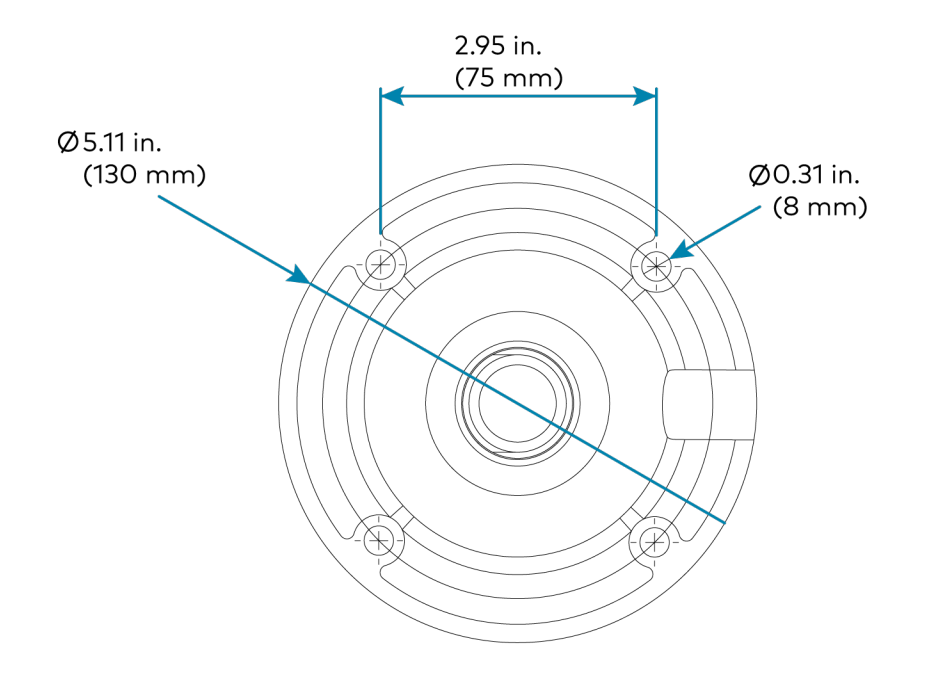

## <span id="page-17-0"></span>**Wiring**

The camera should be properly wired with power, video and control. Please note that the audio input of the camera only feeds into the encoded IP stream. It is recommended to record/stream audio using a separate device.

#### <span id="page-17-1"></span>Network Connection

A network connection enables easy configuration, control from any PC connected to the same network, and access to the camera's IP video streams for monitoring. Use a CAT5 or CAT6 cable to connect the camera to the network or directly to the host computer used for configuration.

The camera is shipped with a static IP address. The network connection can also be used to send VISCA commands over TCP/IP.

Default IP address: 192.168.18.77

Subnet Mask: 255.255.255.0

If an Ethernet cable is connected directly to a computer running the 1 Beyond Camera Manager software, the computer's network port must be set to an address on the same subnet (for example, 192.168.18.77) in order to communicate with the camera.

When configuring multiple cameras, connect them to the network individually and assign them each a unique IP address that conforms to your overall IP scheme.

1B • 18

#### <span id="page-18-0"></span>PoE+ Power

This camera allows control, monitoring and power input using a single Ethernet cable thanks to PoE+ compatibility. To power the camera from your network switch, make sure that it is a PoE+ certified switch that can supply 30 W of power for each connected camera. Alternatively, a PoE+ injector can be used to inject power between the switch and camera.

NOTE: To comply with the European Directive (CE), shielded CAT5e cable must be used as a minimum for PoE power.

#### <span id="page-18-1"></span>DC Power

Power the camera using 12VDC or PoE+, but not simultaneously. The camera cannot operate properly with less than 12VDC power. Since voltage drops over distance, the supplied 12V power adapter is not sufficient if the power source is greater than 10 ft (3 m) from the camera.

WARNING: Providing too little or too much power can damage the camera. For PoE+, make sure the network port is configured for 30 W. For DC power, be sure to supply 12V to the camera.

#### <span id="page-18-2"></span>Video Output

For quality video capture, it is recommended to use the 3G-SDI outputs on the camera. The rear of the camera has two female 3G-SDI ports to use with standard 3G-SDI cabling: RG-6 Coax cable, 75 ohms with BNC male connectors. Depending on specific building fire codes, cables may need to be plenum rated.

- SDI 2 Video output of the PTZ tracking camera
- SDI 1 Video output of the wide-angle camera (optional connection)

3G-SDI converters are offered to convert the 3G-SDI output of the AutoTracker™ 3 to HDMI. An 3G-SDI cable is recommended to be run for longer distances and then converted at the capturing / streaming device to ensure the best possible video quality. For more information on compatible SDI to HDMI converters, refer to OLH 1001364: [Recommended](https://support.crestron.com/app/answers/detail/a_id/1001364) SDI to USB Adapters for use with Automate VX / [Select](https://support.crestron.com/app/answers/detail/a_id/1001364).

<span id="page-18-3"></span>NOTE: For NDI-enabled 1 Beyond cameras, SDI is an optional output.

### Serial Control

The AutoTracker supports serial control over RS-485 and RS-232. The serial connection is for sending remote commands to the camera using the VISCA or PELCO\_D protocols from a control system. In most cases, serial cabling is optional because control of the AutoTracker is done through a network connection.

If serial control is required, it is recommended to use RS-485. RS-485 can support cable lengths of up to 4,000 feet while RS-232 is limited to cable distances of 50 feet. Also, RS- 485 can support up to 32 controller devices while RS-232 only supports one.

For control cabling 22 o3 24 Awg twisted pair cable is recommended. Depending on specific building fire codes, cables may need to be plenum rated.

To wire serial control, connect one of the included standard serial cables to the EXT port on the rear of the camera and then connect the ends of control cable to the control device you will be using.

## <span id="page-20-0"></span>**Zoom Rooms Installation**

The 1 Beyond AutoTracker 3 camera is compatible with Zoom Rooms® software. To utilize Zoom Rooms capabilities, the following items are required:

- <sup>l</sup> 1 Beyond AutoTracker 3 camera (IV-CAMA3-20-N-W-1B, IV-CAMA3-N-SLVR-1B, IV-CAMA3-20-W-1B, or IV-CAMA3-20-SLVR-1B)
- RS-232 cable (included with the camera)
- 3G-SDI cable
- HDMI® cable [\(CBL-8K-HD-1.5](https://www.crestron.com/Products/Interconnects,-Interfaces-Infrastructure/Interconnects/Video-Interface-Cables/CBL-8K-HD-1-5))
- Inogeni™ 4KXUSB3 converter (includes Inogeni terminal block)
	- $\circ$  Firmware version 1.54 or higher. To update the firmware on the Inogeni 4KXUSB3 converter, refer to [Inogeni's](https://inogeni.com/support/software-tools/) website.
- Blackmagic Design® Micro Converter SDI to HDMI 3G
- <sup>l</sup> 1 Beyond AutoTracker 3 camera firmware version 5.1.82. For more information on updating the firmware of the camera, refer to [Upgrade](#page-28-0) Tab on page 29
- Zoom Rooms software firmware version 5.13 or higher. To update the firmware for Zoom Rooms software, refer to Zoom's [website.](https://support.zoom.us/hc/en-us/sections/4414414142861-Updating-Zoom-Rooms)

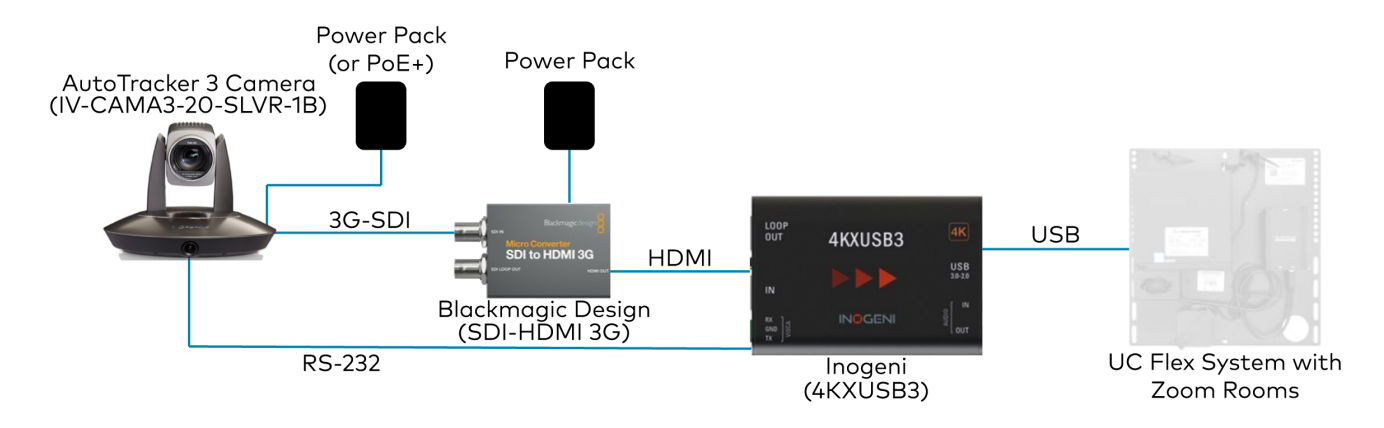

Complete the following procedure to connect the camera to a Zoom Rooms control system:

- 1. Set the resolution of the camera to 1080p, and the frame rate to 30. For more information about changing the resolution and frame rate of the camera, refer to [Basic](#page-45-0) 1 Tab on page 46.
- 2. Connect the RS-232 mini-DIN (male) connector to the RS-232 port located on the rear side of the camera.
- 3. Use wire strippers to remove the other end of the RS-232 DB9 cable. Then, strip the RS-232 cable insulation to expose the three wires inside. The colored cables correspond to the following connections:
	- TX: White sleeved wire

NOTE: In some circumstances, the RS-232 DB9 cable will have a blue sleeved wire instead of the white sleeved wire. For the purposes of this procedure, the blue sleeved wire is identical to the white sleeved wire.

- RX: Red sleeved wire
- Ground: Black sleeved wire

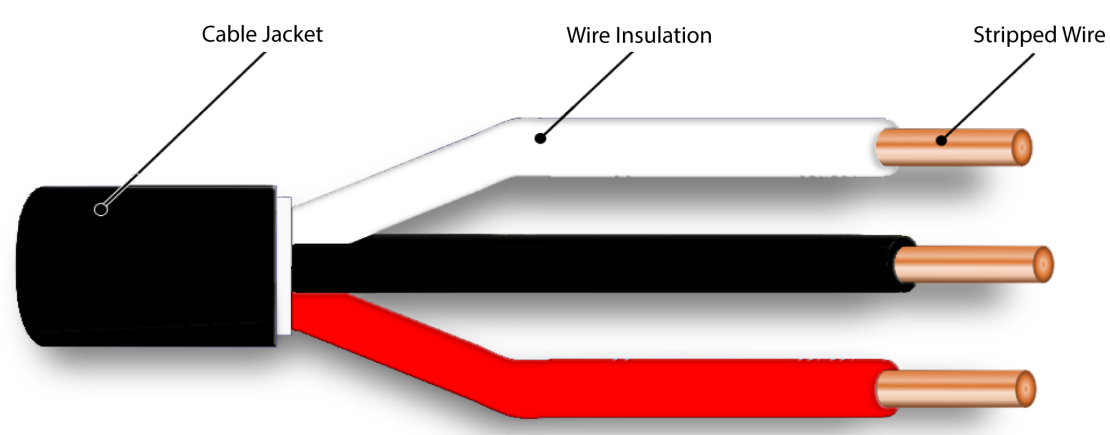

- 4. Connect the TX (white sleeve) wire to the RX terminal on the Inogeni terminal block.
- 5. Connect the Ground (black sleeve) wire to the GND terminal on the Inogeni terminal block.
- 6. Connect the RX (red sleeve) wire to the TX terminal on the Inogeni terminal block.

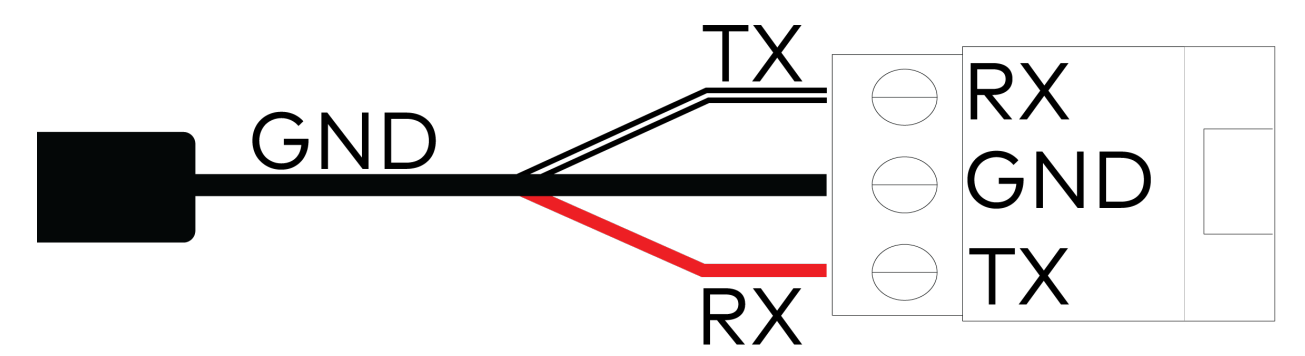

- 7. Insert the Inogeni terminal block into the VISCA port on the Inogeni 4KXUSB3 converter.
- 8. Connect the 3G-SDI cable from the camera into the SDI IN port on the Blackmagic Design SDI to HDMI 3G converter.

NOTE: Do not use the HDMI cable to cover long wiring distances. The 3G-SDI cable provides the best video output over long wiring distances.

- 9. Connect the HDMI cable from the Blackmagic Design Micro Converter SDI to HDMI 3G HDMI OUT port to the HDMI INPUT port on the Inogeni 4KXUSB3 converter.
- 10. Connect the USB 3.0 type-B cable to the Inogeni 4KXUSB3 USB 3.0-2.0 port. Connect the USB 3.0 type-A end of the cable into the UC-Engine or other compatible Zoom Rooms system.

NOTE: Ensure that the camera and the Blackmagic Design Micro Converter SDI to HDMI 3G are receiving power as specified by the product requirements.

11. Select Inogeni 4KXUSB3 as the camera source in Zoom Rooms.

<span id="page-22-0"></span>The 1 Beyond AutoTracker 3 camera will now have full compatibility with Zoom Rooms software.

## **1 Beyond Camera Manager System Requirements**

Ensure the host computer running the 1 Beyond Camera Manager software meets the following system requirements.

- Windows® 10 OS or later
- Dual-core processor
- 4GB (or greater) memory
- 1GB (or greater) storage
- <span id="page-22-1"></span>• Ethernet or Wi-Fi™ Network connection to the local network

## **1 Beyond Camera Manager Initial Setup**

<span id="page-22-2"></span>Use the following procedures to set up the 1 Beyond Camera Manager software on a computer.

### Install the Software

To install the 1 Beyond Camera Manager software:

NOTE: Ensure the software is installed onto a computer that meets or exceeds the specifications described in 1 Beyond Camera Manager System [Requirements](#page-22-0) on page 23.

- 1. Download the 1 Beyond Camera Manager installation package from [www.crestron.com/Support/Resource-Library](https://www.crestron.com/Support/Search-Results?c=undefined&m=10&q=1%20Beyond%20Camera%20Manager&o=0&type=Software) or from the 1 Beyond camera product pages on [Crestron.com](https://www.crestron.com/)
- 2. Open the installer executable file and follow all prompts to install the software.

# <span id="page-23-0"></span>**Configuration**

The AutoTracker uses a unique combination of motion and facial detection along with sophisticated algorithms to track a presenter much like a human camera operator would. Its unique two-camera design with a fixed wide-angle camera working in tandem with a moving PTZ camera guarantees that the AutoTracker will track any subject reliably across the presentation area.

The sophisticated dual-processor design of AutoTracker allows tracking without any additional hardware. A one-time configuration is required to tailor the tracking parameters to your environment. Once configured, the camera will work autonomously and the software will not be required for operation.

This section provides the following information:

- [Configuration](#page-24-0) via the 1 Beyond Camera Manager
- VISCA [Commands](#page-58-0)

## <span id="page-24-0"></span>**Configuration via the 1 Beyond Camera Manager**

The 1 Beyond Camera Manager software is the central hub for configuring, monitoring, and controlling 1 Beyond IP cameras. It allows monitoring of up to four video streams simultaneously and lets you configure the latest 1 Beyond cameras.

### <span id="page-24-1"></span>Add to Camera List

Once 1 Beyond Camera Manager software is installed on the host computer and the camera is connected to the network or directly via Ethernet, launch the software to start configuring the camera. Use the Device Management tab of the software to add the camera to the Camera List.

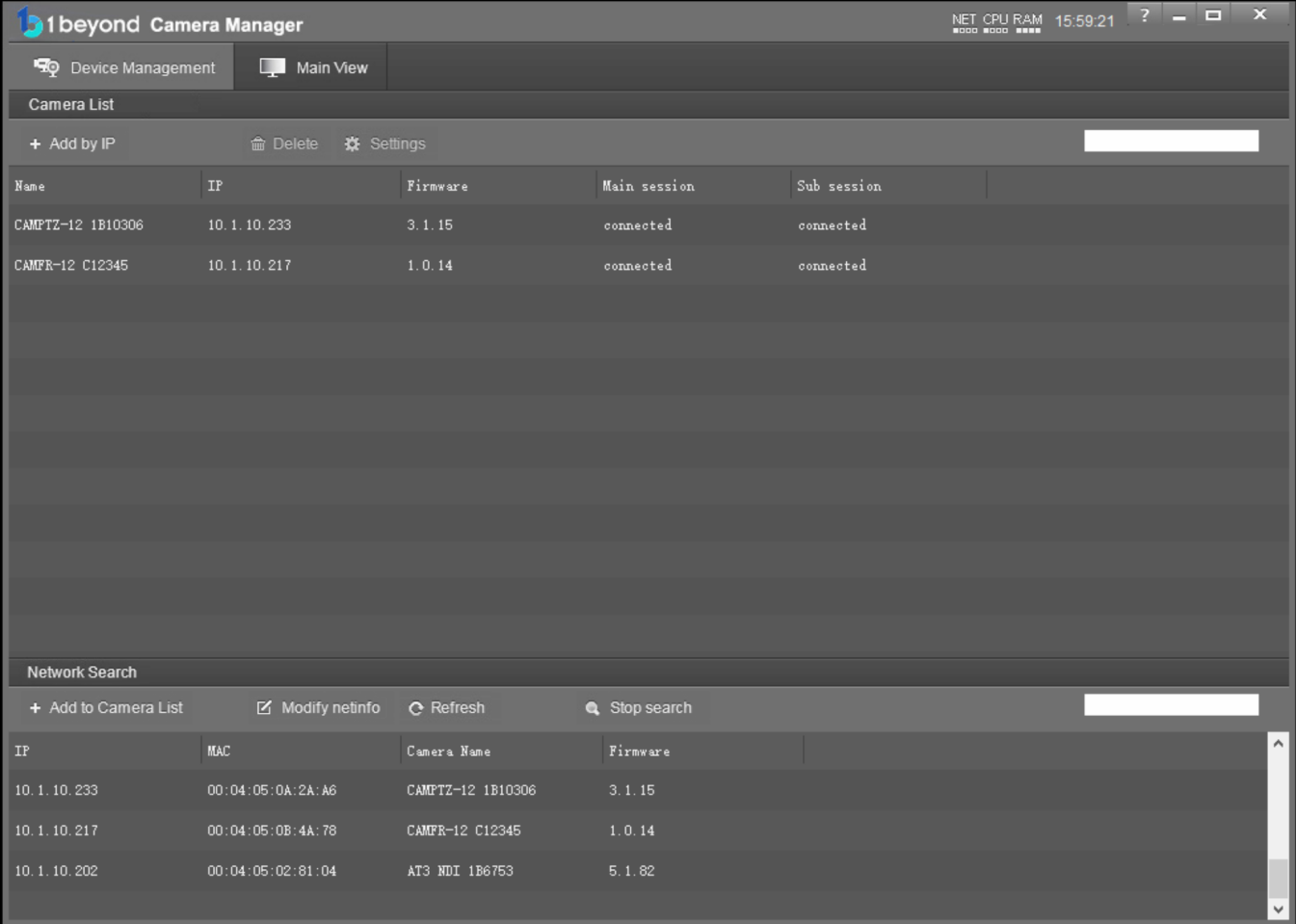

1. Click Start Search to start scanning the network for 1 Beyond cameras. The camera appears with its IP address, MAC Address, camera name (for example, and serial number), and firmware version displayed.

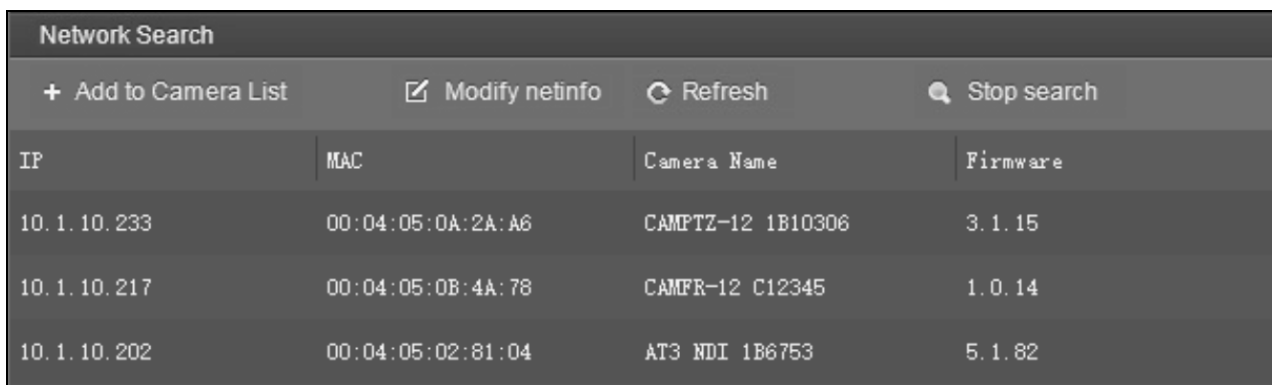

2. To change the camera's network settings to match your network's information, click Modify netinfo which will bring up the network settings panel.

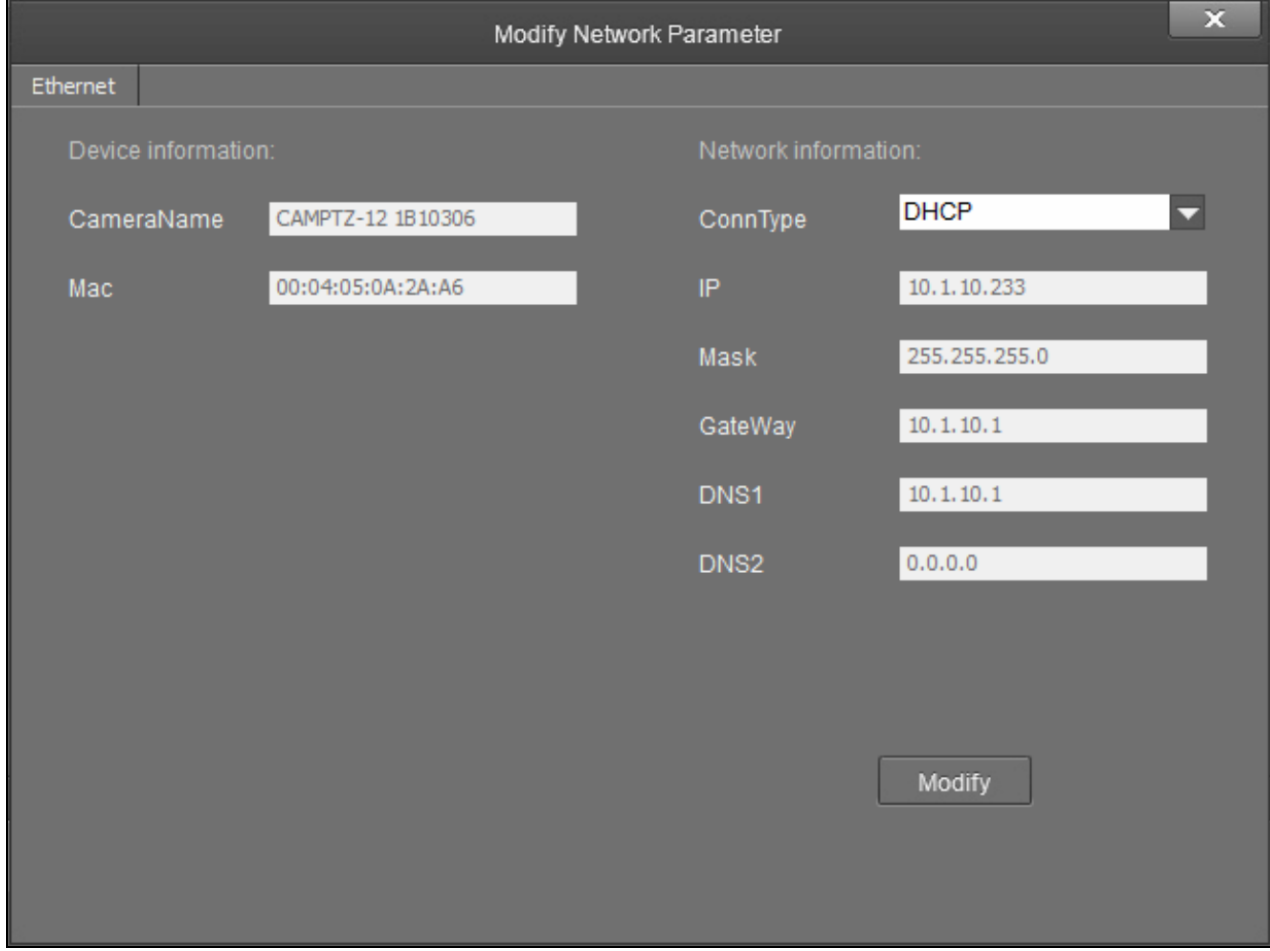

3. Under Network information, confirm that the ConnType (Connection Type) is correct for how the camera is connected. Set it to either Static IP or DHCP.

By default, the camera ships with the static IP address 192.168.18.77 and a subnet mask of 255.255.255.0

#### NOTES:

- If an Ethernet cable is connected directly to the computer running the 1 Beyond Camera Manager software, the computer's network port will need to be set to an address on the same subnet (for example, 192.168.18.78) in order to communicate with the camera.
- If the camera is connected to a network switch, the camera's IP address needs to be changed to DHCP or to a static address within the same subnet as the computer running the software.
- If the camera is set to DHCP for ConnType, it will receive its IP address dynamically from a network router. This option does not work when the camera is connected directly to the host computer for configuration.
- If the installation requires a different static address (for example, The IP address of the camera needs to be modified to match the subnet of the computer), enter the IP, Mask and Gateway info and then click Modify.
- 4. After modifying the IP address, click Refresh to update the camera list.
- 5. Select the camera and click **Add to Camera List**. The **Add** panel appears where you can verify that the camera's network settings are correct. By default, 1 Beyond cameras do not require any administrator credentials to be controlled. Once added, the camera will appear in your camera list.

### <span id="page-27-0"></span>View the Connection Status

When the 1 Beyond Camera manager software connects to a camera, the camera shows as connected in the Main session and Sub session columns. These columns indicate the camera's main and substreams connection status for IP (RTSP) video.

NOTE: When the chosen camera is set to match your IP address, its status will read connected for both columns.

The following connection status messages can be shown for a camera:

- Connected: The 1 Beyond Camera Manager software has received RTSP video streams from the camera and has connected to the camera.
- Connection Failed: The 1 Beyond Camera Manager software discovered the camera on the network, but video streams cannot be received. The camera is likely connected to a different subnet from the host computer.
- Disconnected: The camera is not currently accessible on the network.

NOTE: When a camera is first connected to the network, it can take up to 30 seconds after powering the camera on for it to be discovered by the 1 Beyond Camera Manager software. This is because the camera performs a diagnostic routine prior to activating the video encoder.

### <span id="page-27-1"></span>Configure Camera Settings

Once a camera has been added to the 1 Beyond Camera Manager software as described in [Device](../../../../../../Content/Topics/1B-Cam-Manager/Configuration/Device-Management.htm) [Management](../../../../../../Content/Topics/1B-Cam-Manager/Configuration/Device-Management.htm), select Settings to configure general settings for the camera.

#### Camera Manager - Settings Button

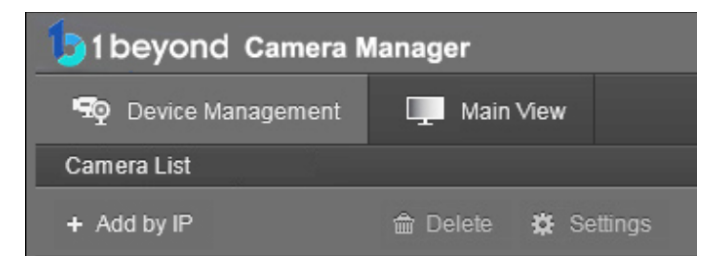

Selecting Settings opens the Camera Configuration dialog box, which provides access to many of the camera's system settings.

#### Camera Configuration Dialog Box

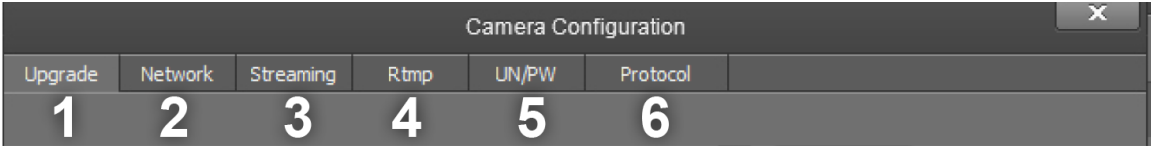

The numbers in the preceding image correlate with the following functions.

- 1. Upgrade: Select this tab to upgrade the firmware on the camera.
- 2. Network: Select this tab to change the camera's network settings (similar to the Modify Netinfo function in the Device Management tab).
- 3. Streaming: Select this tab to customize the camera's IP video streams. The bit rate and encoding level of each stream can be adjusted manually.
- 4. RTMP: Select this tab to enter up to 4 URLs or IP addresses that can receive video streams from the camera.
- 5. UN/PW: Select this tab to change the camera name, to set authentication credentials for the camera, and to change the system time.
- 6. Protocol: Select this tab to configure the camera to be operated from a control device (such as a Crestron® touch screen).

#### <span id="page-28-0"></span>Upgrade Tab

Select the Upgrade tab to perform a firmware update for the camera.

#### Upgrade Tab

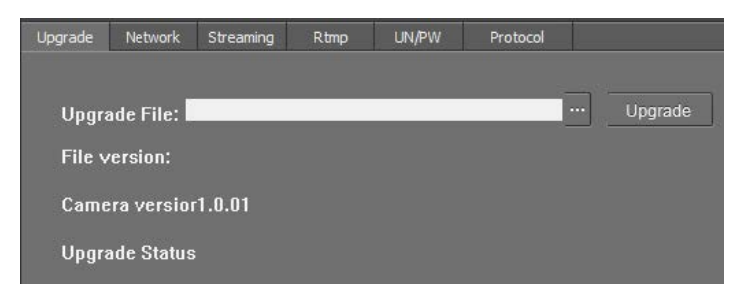

To upgrade firmware, use the ellipses button (...) next to the Upgrade File field to navigate to and select the appropriate firmware file for the camera. After the file has been chosen, select Upgrade to initiate the firmware upgrade. The camera will restart automatically after the process is complete.

CAUTION: Note the following when performing a firmware upgrade:

- Before attempting to upgrade camera firmware, verify that you have received the appropriate firmware file for your camera model. Firmware files are specific to individual 1 Beyond camera models.
- Only use Crestron firmware files. Attempting to upgrade the device using third-party files may prevent the camera from functioning correctly.
- Do not disconnect the camera or attempt to control it while upgrading firmware. This may cause the firmware file to become corrupted and prevent the camera from functioning correctly.
- **Only perform a firmware upgrade if recommended by** [Crestron](https://www.crestron.com/Support) True Blue Support during a support call.

#### Network Tab

Select the Network tab to modify the camera's network settings and to configure the port for the camera's IP video streams.

#### Network Tab

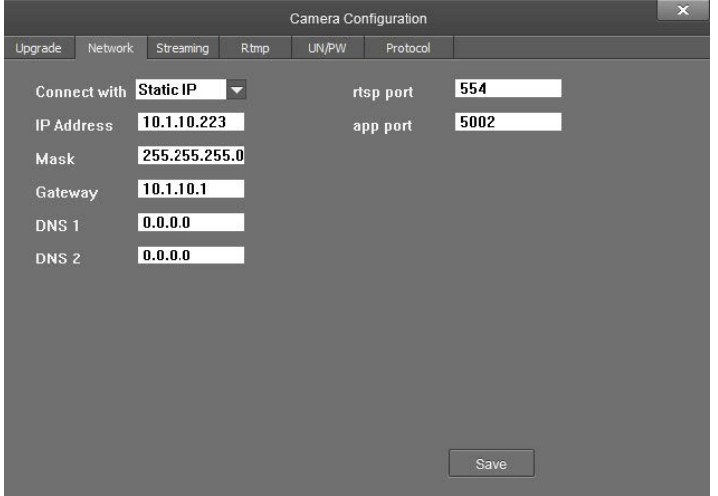

The following settings can be modified:

- Connect with: Use the drop-down menu to select whether the camera connects to the network over a static IP or dynamically over DHCP.
- IP Address: If Connect with is set to Static IP, set a static IP address for the camera.
- Mask: If Connect with is set to Static IP, set a static subnet mask address for the camera.
- Gateway: If Connect with is set to Static IP, set a static address for the default gateway router.
- DNS 1: If Connect with is set to Static IP, set a static primary DNS (Domain Name Server) lookup address.
- DNS 2: If Connect with is set to Static IP, set a static secondary DNS (Domain Name Server) lookup address.
- rtsp port: Set a port that will be used for the camera's RTSP video-over-IP streams. The default port for most cameras is 554 or 5000.
- app port: Set a port that will be used for communication between the 1 Beyond Camera Manager software and the camera.

NOTE: The app port value should not be changed unless instructed to do so by Crestron True Blue Support.

Select Save to save any changes made to these settings.

#### Streaming Tab

Select the Streaming tab to modify the camera's streaming settings.

#### Streaming Tab

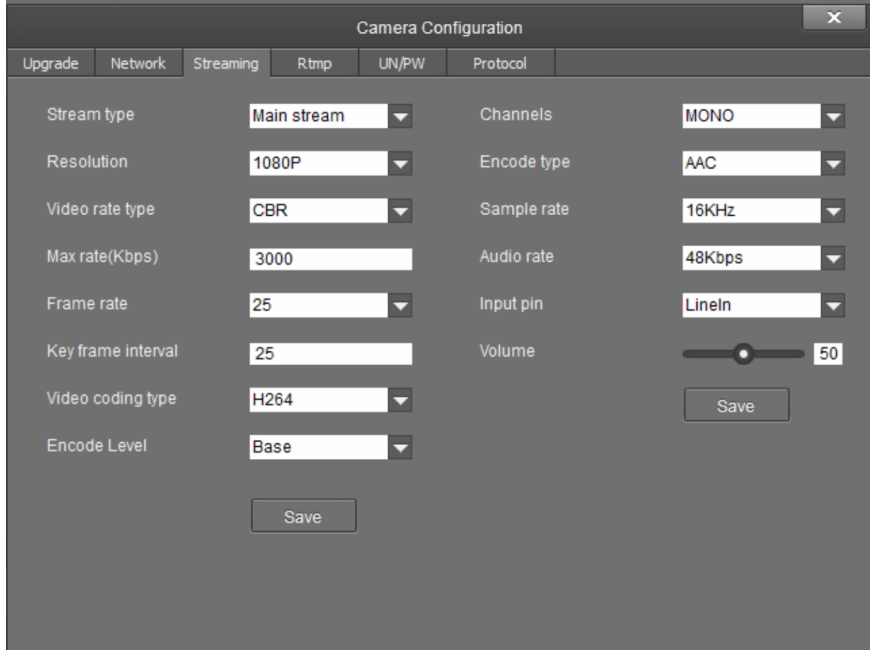

The Streaming tab is used to adjust the properties of the native IP video streams that are encoded and transmitted by the camera. 1 Beyond Intelligent cameras can broadcast up to 4 simultaneous RTSP streams, while all other supported 1 Beyond cameras output 2 simultaneous streams. Each video stream can be configured individually.

The following settings can be modified:

- Stream type: Use the drop-down menu to select the stream that will be configured.
- Resolution: Use the drop-down menu to select the desired stream resolution independently of the camera's operating resolution.
- Video rate type: Use the drop-down menu to select whether the video will be encoded with constant or variable bit rate. Selecting variable bit rate causes reduced stream bit rate during static shots with little movement. The bit rate increases as motion increases.
- Max rate[Kbps]: Set the maximum bit rate of the video stream. The maximum supported value varies by camera model.

NOTE: For NDI-enabled 1 Beyond cameras, the Max rate[Kbps] setting controls the maximum bitrate of the camera's NDI stream.

- Frame rate: Use the drop-down menu to select the stream's frame rate. This value should always equal the camera's native frame rate.
- Key frame interval: Set the desired frame rate for the video stream. This value does not have to equal the camera's native frame rate.
- Video coding type: Use the drop-down menu to select whether the video stream will use H.264 or H.265 encoding.
- Encode Level: Use the drop-down menu to select whether the video stream will use a low, base, or high-profile encoding type.
- Channels: Use the drop-down menu to select the audio channel type used for the camera's analog audio input.
- Encode type: Use the drop-down menu to select the encoding type for the camera's analog audio input.
- Sample rate: Use the drop-down menu to select the sampling rate for the camera's analog audio input.
- Audio rate: Use the drop-down menu to select the audio rate for the camera's analog audio input.
- Input pin: Use the drop-down menu to select the input type for the camera's analog audio input.
- Volume: Use the slider to set the default volume level for the camera's analog audio input.

Select Save under the video or audio settings to save any changes made to those settings, respectively.

#### RTMP Tab

Select the RTMP tab to modify the camera's RTMP (Real-Time Messaging Protocol) settings.

#### RTMP Tab

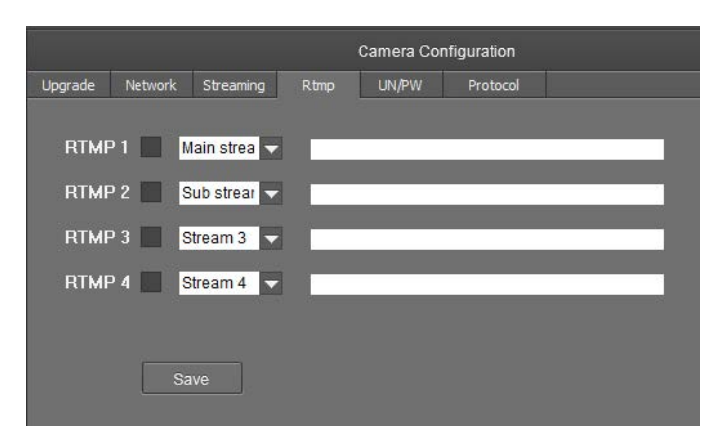

The RTMP tab is used to configure 1 Beyond cameras to broadcast video streams to RTMP destinations such as servers or web services. Up to 4 RTMP streams can be configured.

NOTE: This feature will work only with RTMP destinations that do not require a stream key for authentication.

To configure the camera's video stream to RTMP destinations:

- 1. Select the check box next to a stream to activate it.
- 2. Set the stream type using the drop-down menu.
- 3. Enter the host name or IP address of the RTMP destination in the text field.
- 4. Select Save to save any changes made.

#### UN/PW Tab

Select the UN/PW tab to modify the camera name, authentication credentials, and other administrative settings.

#### UN/PW Tab

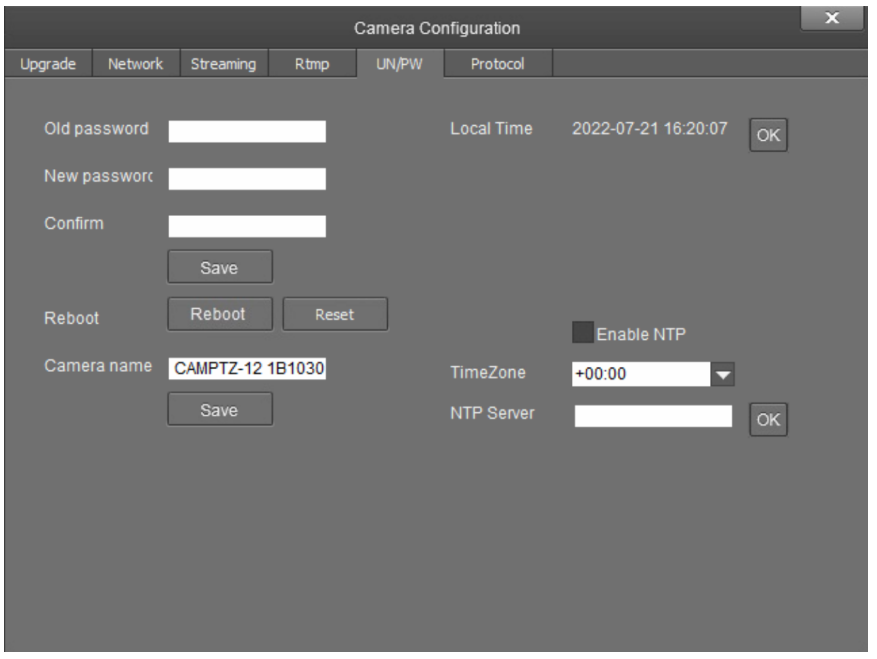

The following settings can be modified:

- Password settings
	- $\circ$  Old password: If applicable, enter the existing admin password set for the camera.
	- o New password: Enter a new admin password for the camera.
	- o Confirm: Enter the admin password specified in the New password field.
	- <sup>o</sup> Select Save to change the password.

CAUTION: Do not lose the admin password, as it cannot be reset if it is forgotten.

- Reboot
	- <sup>o</sup> Select **Reboot** to restart the camera.
	- <sup>o</sup> Select Reset to restore the camera to its factory default settings.

CAUTION: Resetting a camera associated with an Automate™ VX camera switcher system will clear all camera presets.

- Camera Name: Enter a new camera name for identification and management purposes. By default, the camera name includes the device's serial number.
- Local Time: View the local time on the host computer. Select OK to refresh the time.
- NTP Settings

o Select the Enable NTP check box to synchronize the camera's internal clock to an external NTP (Network Time Protocol) server.

NOTE: Using an external NTP server requires a constant network connection for the camera.

- <sup>o</sup> TimeZone: Use the drop-down menu to set the time zone for the camera.
- o NTP Server: Enter the URL or IP address of the external NTP server, then select OK.

Select Save to save any changes made to these settings.

#### Protocol Tab

Select the Protocol tab to set a secondary connection to the camera from a control device (such as a Crestron touch screen).

#### Protocol Tab

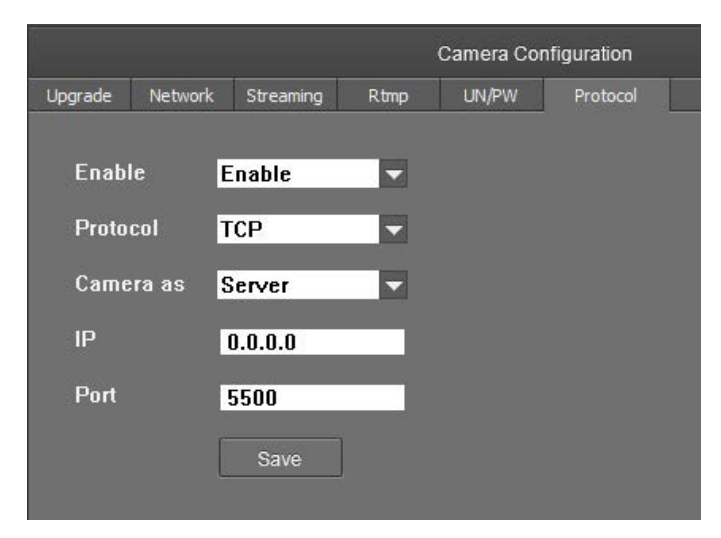

The following settings can be modified:

• Enable: Use the drop-down menu to turn the secondary connection on or off.

NOTE: For 1 Beyond Intelligent cameras, a secondary connection is turned off by default, as it is not required in most circumstances since port 5500 supports VISCA control over TCP.

- Protocol: Use the drop-down menu to select the communication protocol for the secondary connection.
- Camera as: Use the drop-down menu to select the role for the camera (such as server) for the secondary connection.
- IP: Enter the IP address for the secondary connection device. The default value of "0.0.0.0" should be retained for most setups.
- Port: Enter the port number for the secondary connection. The default value of "5500" should be retained for most setups.

<span id="page-35-0"></span>Select Save to save any changes made to these settings.

#### Access Video Feeds

Proceed to the **Main View** tab to monitor the video feeds and begin setting up the tracking parameters. In the Camera List, right-click on the camera name and select PTZ and Reference to add the streams the multi view area. The PTZ and wide-angle cameras appear side-by-side.
# Tracking Settings

Once the camera is connected and streaming video to the host computer, click Stop in the lower left corner to stop tracking.

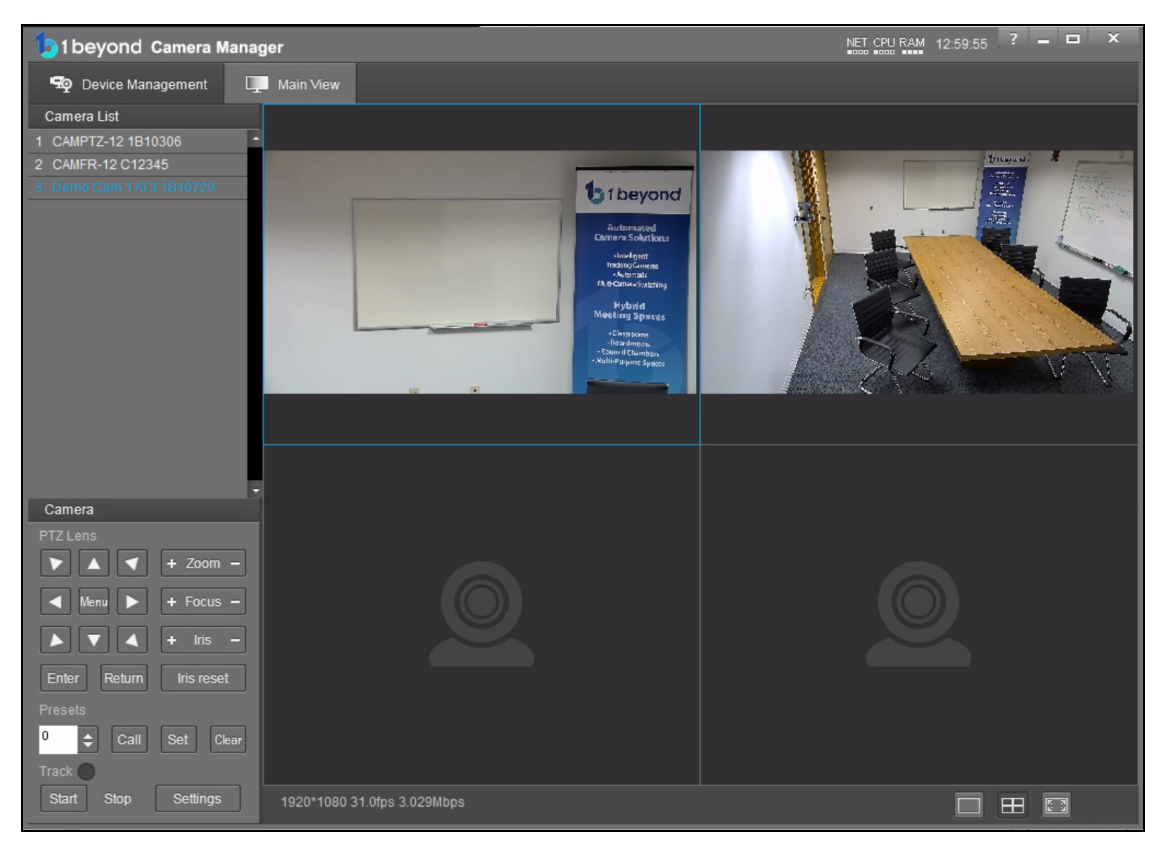

To access the camera's tracking properties, click Settings. This will bring up the tracking settings panel and shows a full view of the wide-angle with the Tracking Zone shown as a green rectangle.

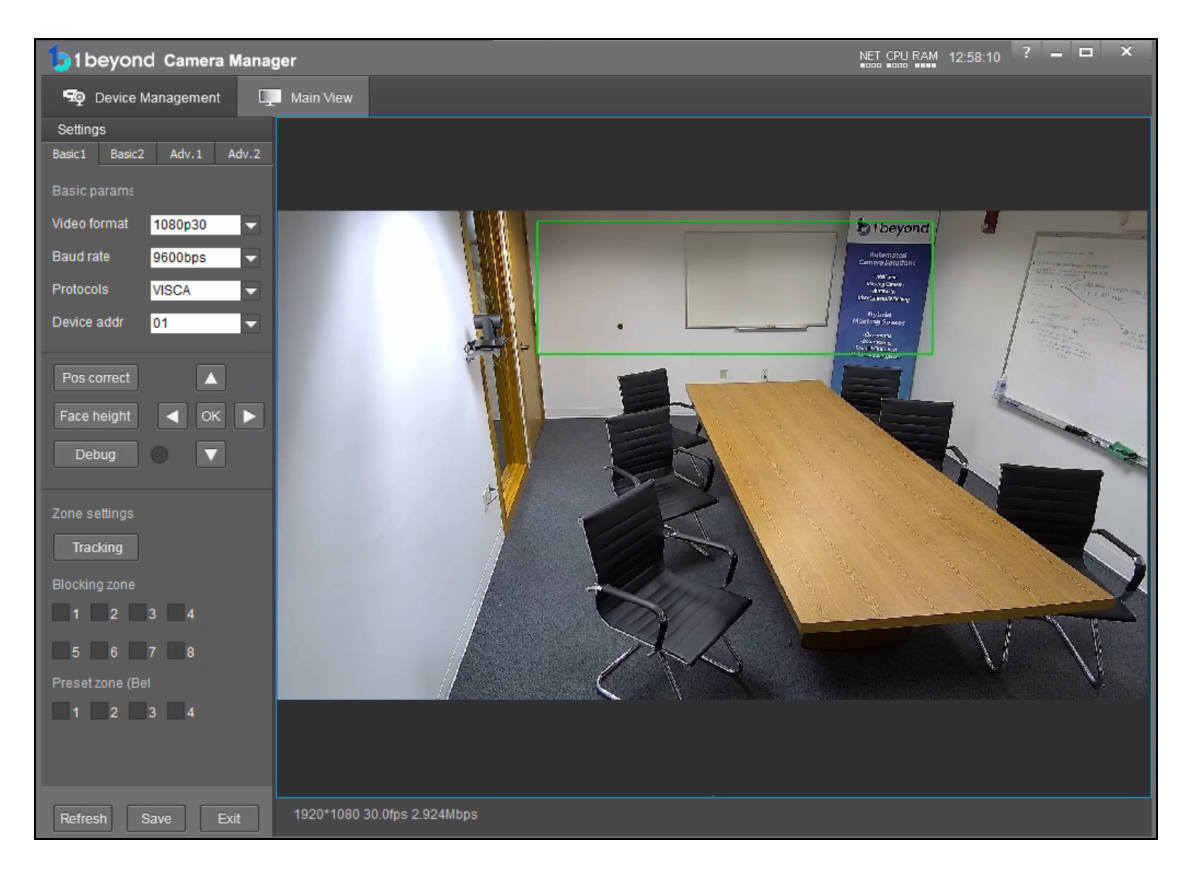

## Set the Tracking Zone

The camera detects motion within the tracking zone of the wide-angle lens. The camera uses the tracking zone to detect faces with the PTZ lens. Limit the tracking zone to the presentation area to prevent false motion triggers.

NOTE: Blocking Zone 1 may be set by default. Remove the blocking zone as detailed in the [Set](#page-38-0) the [Blocking](#page-38-0) Zone on page 39.

Requirements:

- Set the Tracking Zone to contain the entire area where a presenter will move around. Draw the Tracking Zone so it fills a presenter's head and torso. Tracking is more effective when zones are narrow and defined.
- Leave room on the left and right of the zones to allow the presenter to leave the zone and another presenter to enter.
- If the front row of audience seats covers some of the presentation area, don't include it in the Tracking Zone. Instead, draw it so that at least the torso and/or head of the presenter will be the only moving subjects in the Tracking Zone.

NOTE: The camera does not auto-save settings. Make sure to save frequently during the setup process.

To draw a Tracking Zone:

- 1. Click Tracking in the lower half of the settings panel. The cursor will move into the video frame.
- 2. While holding down the left mouse button, drag the mouse to draw the tracking zone.
- 3. Let go of the left mouse button to release the cursor from the video frame.
- 4. Once the Tracking Zone is set, click Save to store the setting in the camera's memory.

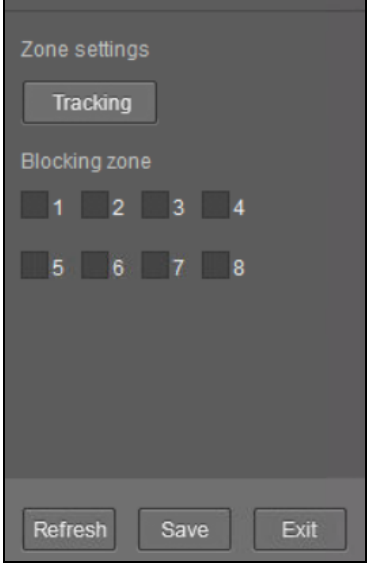

## <span id="page-38-0"></span>Set the Blocking Zone

Set Blocking Zones within the Tracking Zone to prevent projection screens, windows, or moving objects from triggering the camera's motion detection. Up to 8 blocking zones can be configured.

Guidelines:

- Blocking Zones are only active within the Tracking Zone and will not have an effect outside of the Tracking Zone.
- Set the Blocking Zone so it does not block an entire section of the tracking zone as this could potentially cause the camera to lose the presenter if they remain in the blocked area for too long.
- There should be space left in the Tracking Zone under the Blocking Zone so that motion can be tracked as the person walks in front of the display or window you are blocking.
- Use Blocking Zone 7 or 8 for environments where a presenter will stand in front of a display or projection screen. Blocking Zones 7 and 8 are customized to prioritize motion detection over face detection.

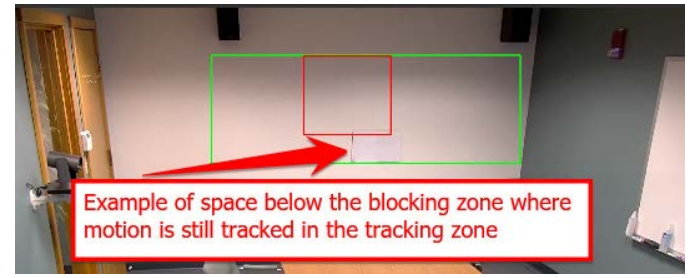

NOTE: On cameras running firmware versions 5.1.82 or earlier, only Blocking Zone 8 can be used to block displays and projection screens.

To set up a Blocking Zone, click on one of the check boxes in the Blocking Zone area of the settings pane and draw the zone in your desired spot within the tracking zone. This process is identical to setting up the Tracking Zone.

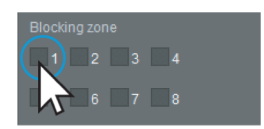

## Tracking and Blocking Zone Configurations

For the best presenter tracking performance, ensure that Tracking Zones and Blocking Zones abide by the following guidelines:

1. Audience members should be blocked with Blocking Zones 1 through 6. Alternately, draw the Tracking Zone to exclude audience members, or remove front seating arrangements (if possible).

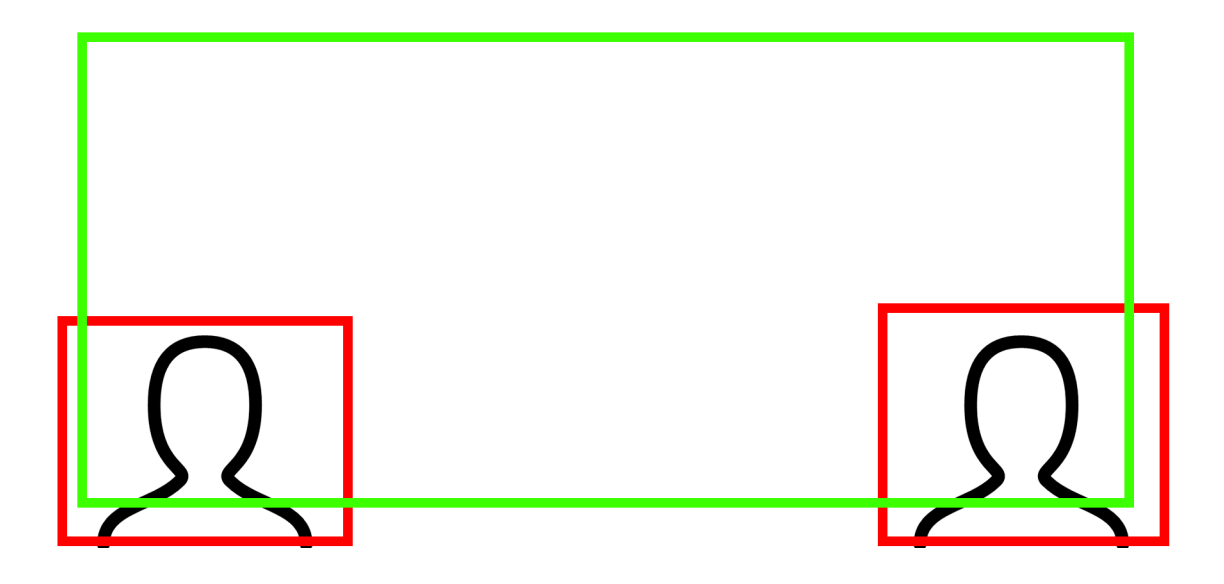

2. Displays and projectors should be blocked off using Blocking Zones 7 and 8. Confirm that there is adequate tracking coverage around the displays.

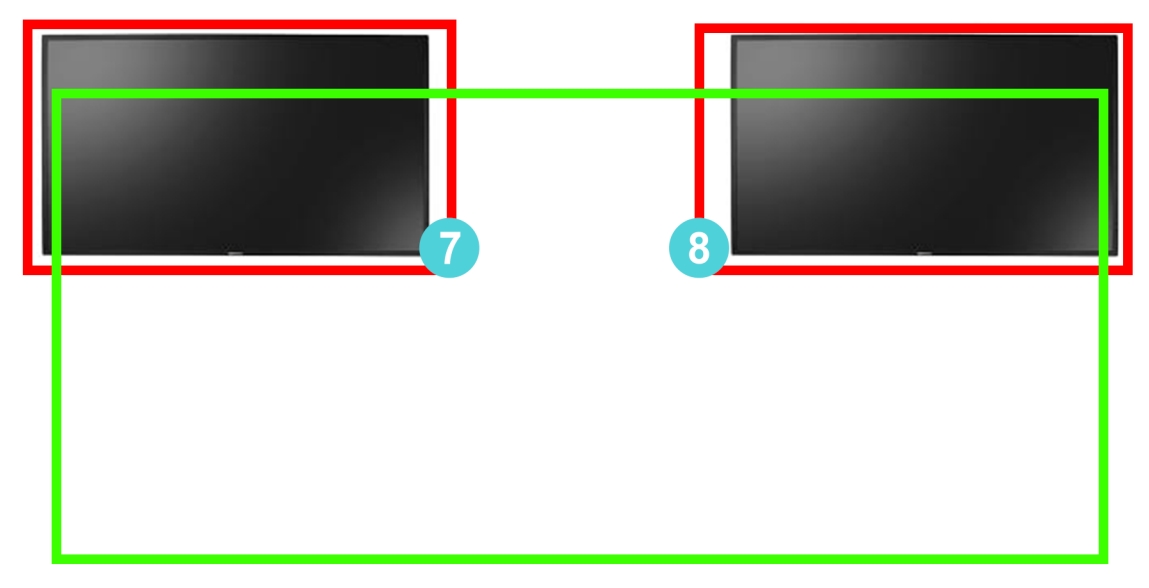

Avoid the following practices to provide the best presenter tracking performance:

1. If displays, projectors, or audience members overlap in the tracking zone, false tracking triggers will occur. Redraw the Tracking Zone so that a presenter can be tracked without intersecting with Blocking Zones. Front seating arrangements may need to be moved to achieve a proper Tracking Zone.

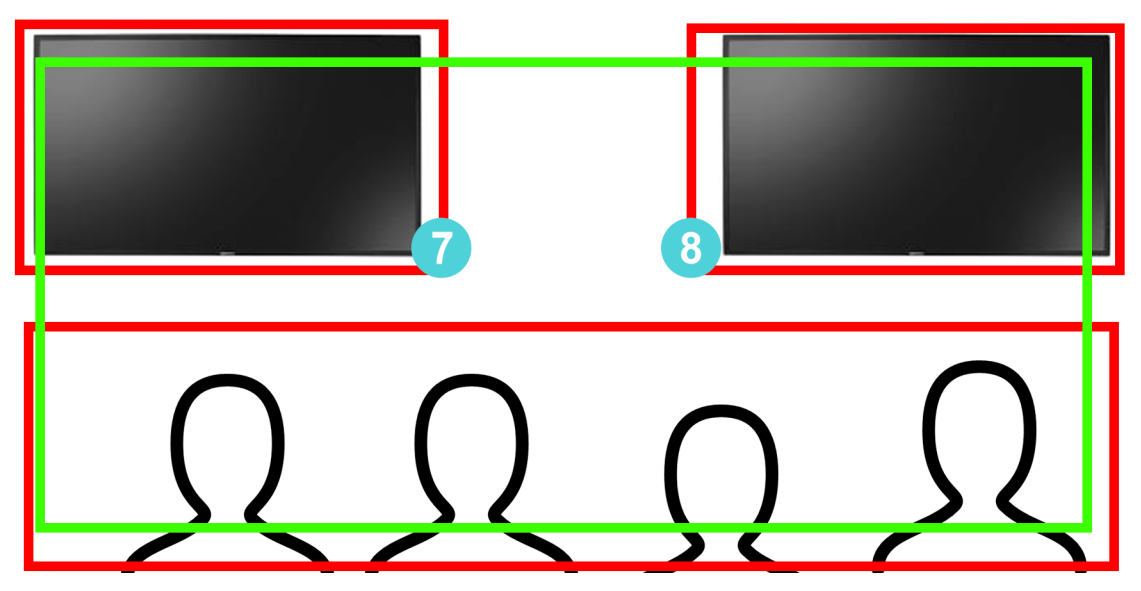

2. If displays and projectors overlap the entire Tracking Zone, the camera can lose track of the presenter if it is unable to lock onto a presenter's face or detect motion.

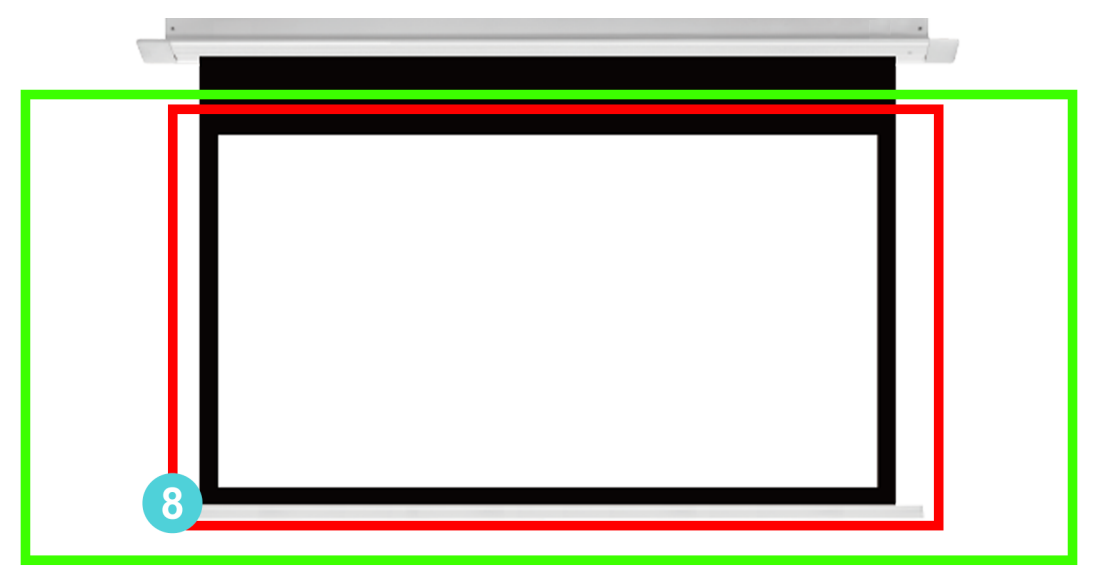

## Set Preset 0 and 1

After the camera's tracking properties are set, set presets 0 and 1. These two presets serve as the camera's reference for how it frames a presenter and the shot it defaults to when no one is presenting.

#### NOTES:

- Do not overwrite presets 0 and 1. They serve as the main reference point to determine the camera's tracking properties.
- If the camera will be controlled using a 3rd party control system and presets need to recall different shots, use presets 2 and higher.

#### Preset 0 - The Home Position

Preset 0 is the shot that the camera will revert to when no presenter is detected or tracked. This preset should be set to a view of the entire presentation area.

Under some circumstances, it may not be preferential for the camera to zoom all the way out only to zoom in again once a presenter or speaker enters - for example when a podium shot is preferred. In this case, a tighter shot should be set for Preset 0.

To set Preset 0:

- 1. Navigate to the Main View tab.
- 2. To move the camera, use the arrow buttons and Zoom + / in the PTZ Lens section.

1B • 42

3. To store Preset 0, select the number 0 from the drop-down menu and click Set.

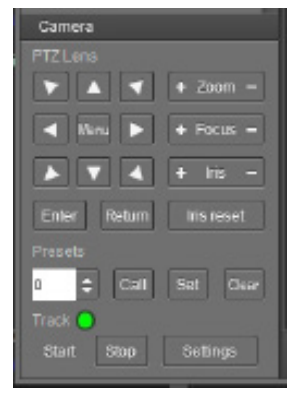

### Preset 1 - The Tracking Shot

Preset 1 determines how tightly the camera frames a presenter while tracking and the maximum amount of zoom and upwards tilt-motion of the tracking shot.

To configure Preset 1, have someone act as a subject to determine the optimal camera position and zoom in. Position the camera to ensure the subject fits in the frame in the following situations:

- The subject stands with outstretched arms.
- The subject raises a hand (to simulate writing on a blackboard or gesturing).
- Depending on the height of the subject, add enough headroom to allow taller presenters. The headroom defined in Preset 1 limits how far up the camera will tilt while tracking.

NOTE: If the Tracking Shot is not set (Preset 1) it can lead to the camera not being framed correctly, and can lead to poor presenter tracking. Confirm that there is a Tracking Shot (Preset 1) set by Calling Preset 1 in the bottom left of the Main View.

#### Adjust White Balance

As the lighting in presentation spaces can change frequently due to projectors, displays or windows, set the camera to static white balance in order to guarantee the most reliable tracking performance. Additional white balance settings are detailed in the OSD [Menu](#page-50-0) Tree on page 51.

The most reliable way to achieve accurate static white balance is to focus the camera on a white object like a white board or a white balance target and perform a One-Push white balance measurement.

- 1. Focus on a white Object Pan / tilt / zoom until the white object fills the entire frame.
- 2. Open the OSD Menu Click the Menu button in the center of the PTZ controller to toggle the camera's onscreen menu. This menu will appear overlaid on top of the tracking shot / PTZ feed.
- 3. Enter COLOR Settings Using the down-arrow, navigate to the COLOR option and click Enter to confirm your selection.
- 4. Cycle to the ONE PUSH option using the right-arrow button and select ONE PUSH TRIGGER to initiate the white balance adjustment.

## Adjusting Exposure

In challenging lighting conditions, adjusting exposure compensation might be necessary in order to guarantee optimum tracking performance.

- 1. Open OSD Menu
- 2. Enter EXPOSURE Settings
- 3. Adjust Exposure Settings to your liking.

### Test and Refine Tracking Performance

Now that the initial configuration is complete, test tracking behavior using a stand-in presenter. Have the presenter walk around and monitor the camera to pinpoint any unwanted detection or incorrect framing.

To activate Debug mode:

- 1. In the first tab of the Tracking settings, click the Debug button. The green indicator reflects whether this mode is turned on or off.
- 2. Once this mode is engaged and tracking starts, monitor the camera's motion and facial detection behavior.

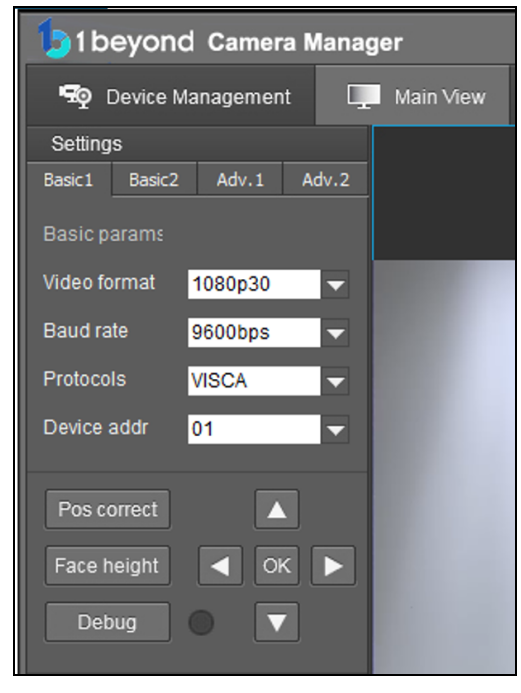

If motion has been detected within the Tracking Zone, the wide-angle reference feed will show a green box in that area of the frame.

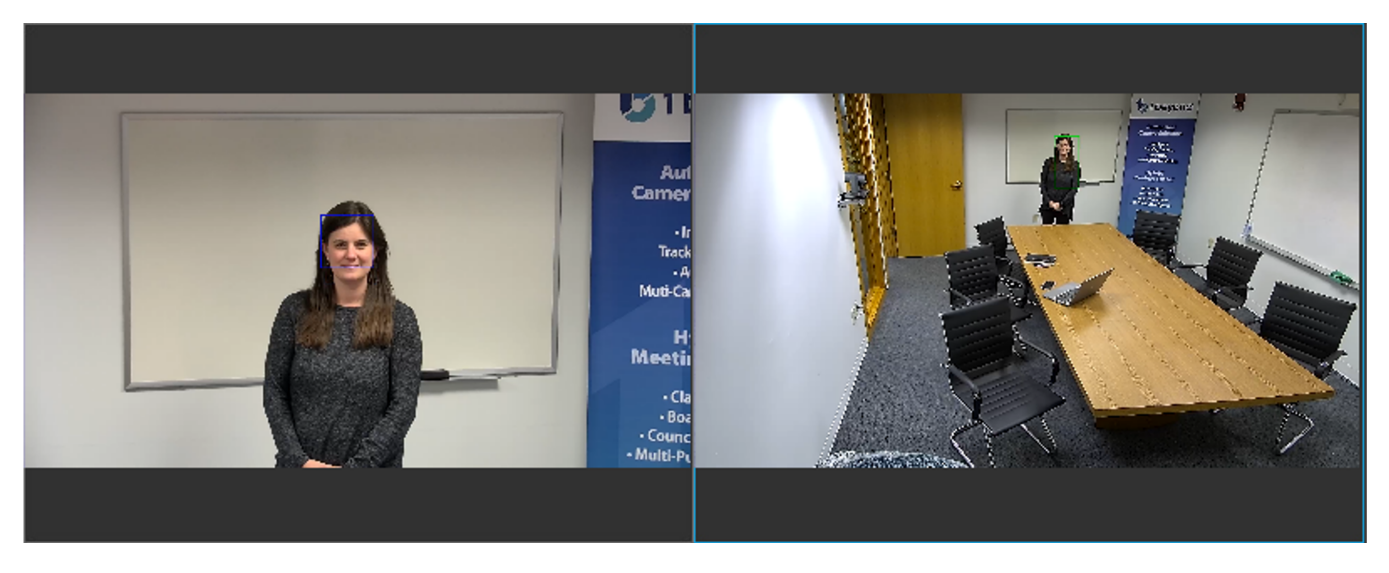

The PTZ camera moves to and zooms into the area where motion has occurred. As it is zooming in toward the position defined in preset 1, the tracking shot shows a blue box around the presenter's face once it has been detected.

Use this mode to determine whether there are any dead zones within the Tracking Zone where the camera might lose the presenter's face or fail to properly detect motion.

If needed, make changes to the Tracking and Blocking zone configuration or adjust exposure to eliminate these issues.

CAUTION: Be sure to disable debug mode after testing. Failure to do so will show facial detection indicators on the camera feed.

# Basic 1 Tab

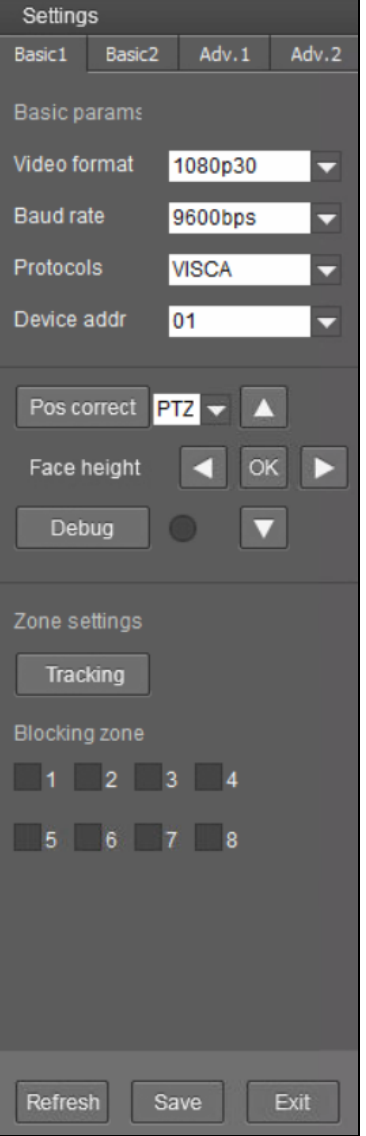

#### Video Format

Changes the camera's video resolution.

NOTE: The resolution and frame rate of the IP video streams can be set independently. Refer to the 1 Beyond Camera Manager manual on how to adjust the RTSP stream settings.

#### Baud Rate, Protocol, Device Address

These settings determine the baud rate, control protocol and device address for serial control via RS-485 or RS-232.

## PTZ Alignment Correction

To correct PTZ camera alignment in relation to the static wide-angle camera:

- 1. Open the Tracking Settings.
- 2. Locate the POS Correct button in the Basic 1 tab of the settings panel. A secondary window will be displayed showing the PTZ's video feed overlaid with a blue crosshair.
- 3. Place the PTZ video feed window next to the wide-angle feed so that both are visible simultaneously.

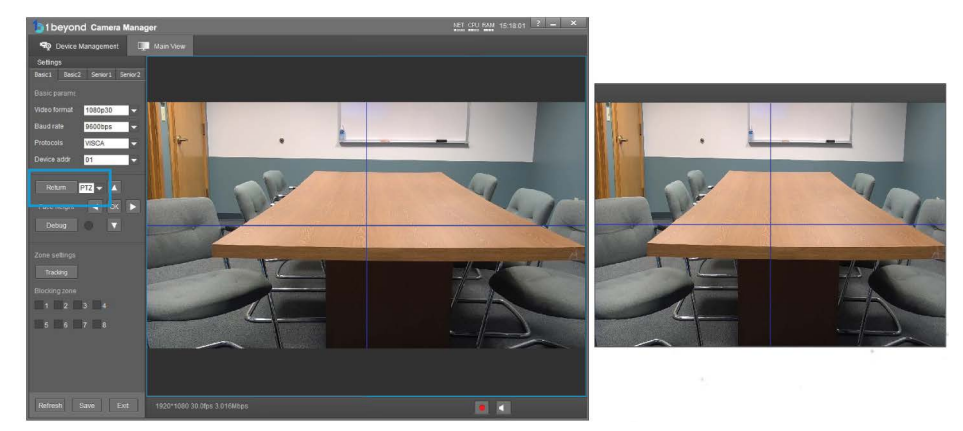

- 4. Use the PTZ Lens controls in the settings panel to move the PTZ video feed's blue crosshair into the same position as the wide-angle feed's crosshair. For the best results, place an object that can be seen in both camera feeds as a point of reference for the blue crosshairs.
- 5. Once the blue crosshairs in the PTZ video feed and the wide-angle feed are aligned, click Save to confirm the changes.
- 6. Click Return to exit the PTZ Alignment Correction interface.

NOTE: Click Exit to leave the PTZ Alignment Correction interface without saving any changes.

#### Face Height

This setting adjusts the camera's calibration. The default value of the Face Height setting is 0.

CAUTION: Do not adjust the Face Height setting. Any value changed from the default value of 0 can cause the camera to not track properly.

## Basic 2 Tab

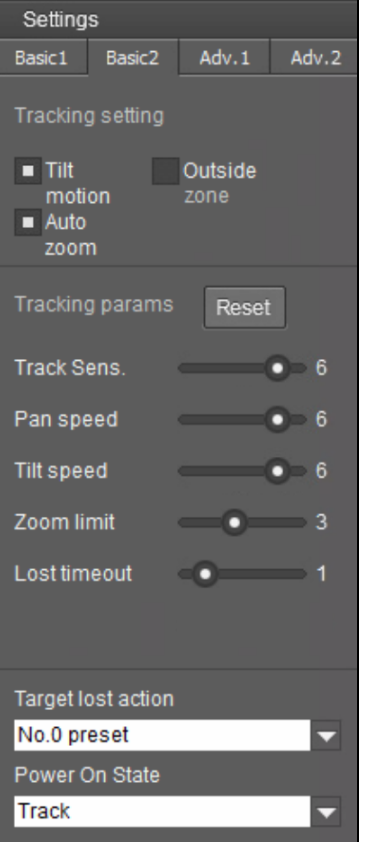

#### Tilt Motion

When activated, the camera will tilt up or down once locked onto a subject.

#### Auto Zoom

When activated, the camera will automatically zoom in or out as the tracked subject moves closer to or away from the camera.

#### Outside Zone

Determines whether the camera will keep tracking a subject that it has locked onto as they exit the Tracking Zone to the left or right.

Once the camera has detected and locked on a presenter's face in the Tracking Zone, the presenter will be tracked until they leave the pan and tilt range of the PTZ camera. The camera will still switch to a new active presenter if they enter the Tracking Zone.

#### Tracking Sensitivity

Determines how sensitive the wide angle camera is to motion that occurs within the tracking zone. Lower this setting if the camera gets distracted by lighting changes or shadows.

#### Pan/Tilt Speed

This setting adjusts the speed of pan and tilt movement during tracking. This can be increased if presenters tend to be move active.

## Zoom Limit

Determines the maximum amount of zoom applied when the tracked subjects walks further into the background. In most settings, this setting will not have any effect.

#### Lost Timeout

Defines how long the camera will wait before returning to preset 0 once the subject has left the Tracking Zone.

### Target Lost Action

Determines whether the camera returns to preset 0, preset 1, or stays at its current position when no presenter is being tracked.

#### Power On State

Determines whether the camera powers on with tracking enabled or disabled.

# Advanced 2 Tab

The Advanced 2 tab contains network settings that pertain to controlling the camera through external hardware or software. By default, the camera accepts TCP VISCA over IP control via TCP port 5500.

In order to maintain compatibility with 1 Beyond hardware and Crestron control modules, these settings should not be changed.

NOTE: If the control system being used requires a different port or the UDP protocol, these settings can be changed accordingly to communicate with the control system.

# Monitor RTSP Streams

The RTSP IP video streams that are being broadcast by the camera can also be previewed and monitored in third-party apps like VLC Media Player® software. The following example demonstrates how to access the streams in the VLC® player.

1. Launch VLC player and click Media > Open Network Stream.

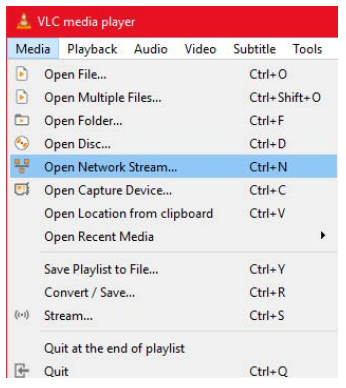

2. Select Open Media > Network (tab) and enter the RTSP URL using the following syntax:

#### rtsp://xx.xx.xx.xx:554/4.h264

Substitute "sub" for the secondary stream from the wide-angle camera or "3" / "4" for subsequent streams.

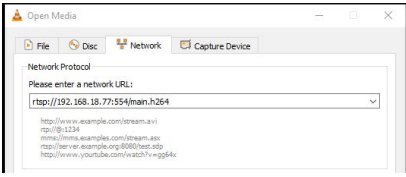

554 is the port number. If you have a different port set up for the RTSP stream, enter its number instead.

To learn how to adjust the bit rate and resolution settings for the camera's RTSP streams, refer to the [1 Beyond Camera Manager](https://www.crestron.com/docs/9322) manual.

NOTE: The VLC player induces noticeable latency when monitoring RTSP streams.

## On-Screen (OSD) Menu

```
<MENU>
VIDEO...
EXPOSURE...
COLOR...
PAN TILT ZOOM...
SYSTEM...
STATUS...
RESTORE DEFAULTS...
```
 $[\triangle \blacktriangledown]$  SELECT  $[OK]$   $[\triangle]$   $]$  NEXT

All 1 Beyond cameras feature an integrated on-screen menu which can be accessed by pressing Menu in the PTZ controller section of 1 Beyond Camera Manager. The menu is then displayed overlaid on the camera's video feed.

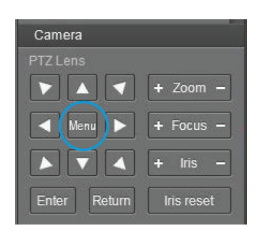

Here you can adjust various settings to tailor the camera's performance to the setup.

Navigate the menu using the directional buttons in the software. In the software, press Enter to confirm a menu selection, and use the left and right directional buttons to adjust the selected parameter.

To return to a previous menu page, press Return.

Pressing the Menu button on any control device while anywhere in the menus will close the menu entirely.

CAUTION: Always stop tracking before entering the OSD menu as it may cause random changes in system settings that can severely impact image quality.

NOTE: Restoring the settings to factory default will not reset Address, Protocol, Baud Rate, Video Format and Mount settings. Likewise, tracking settings will remain unaffected.

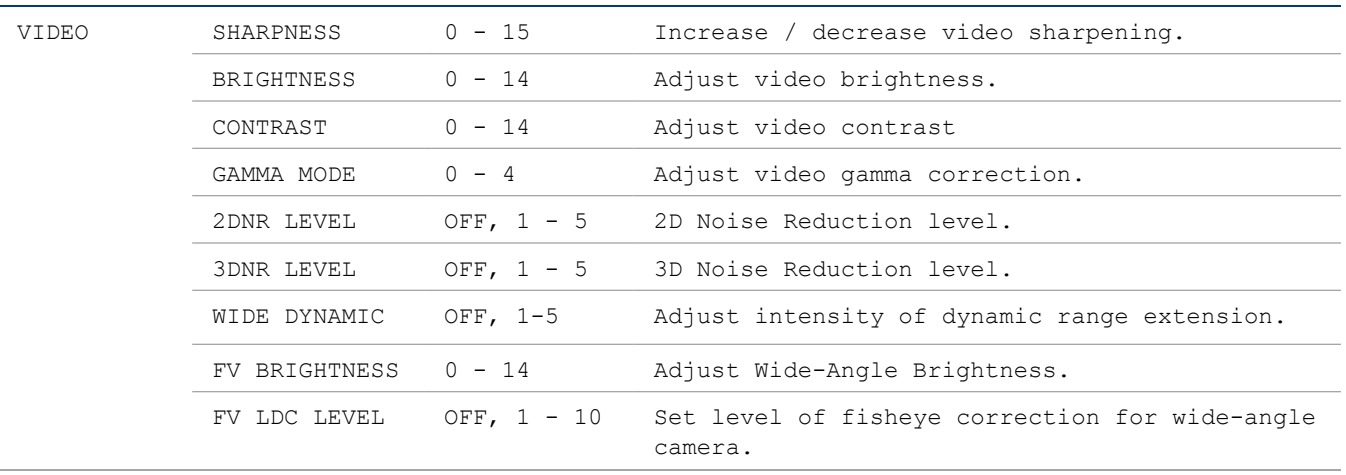

### <span id="page-50-0"></span>OSD Menu Tree

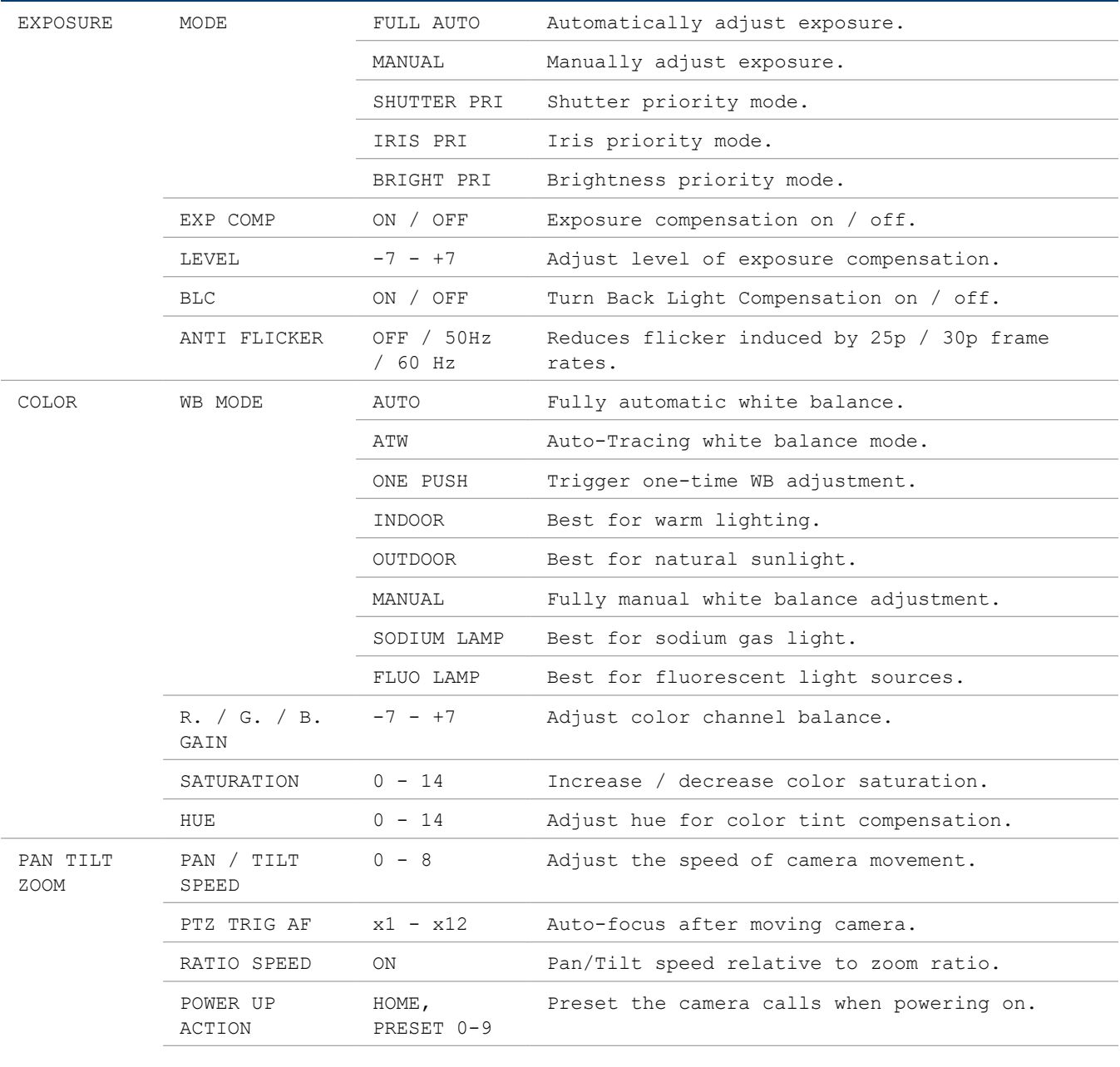

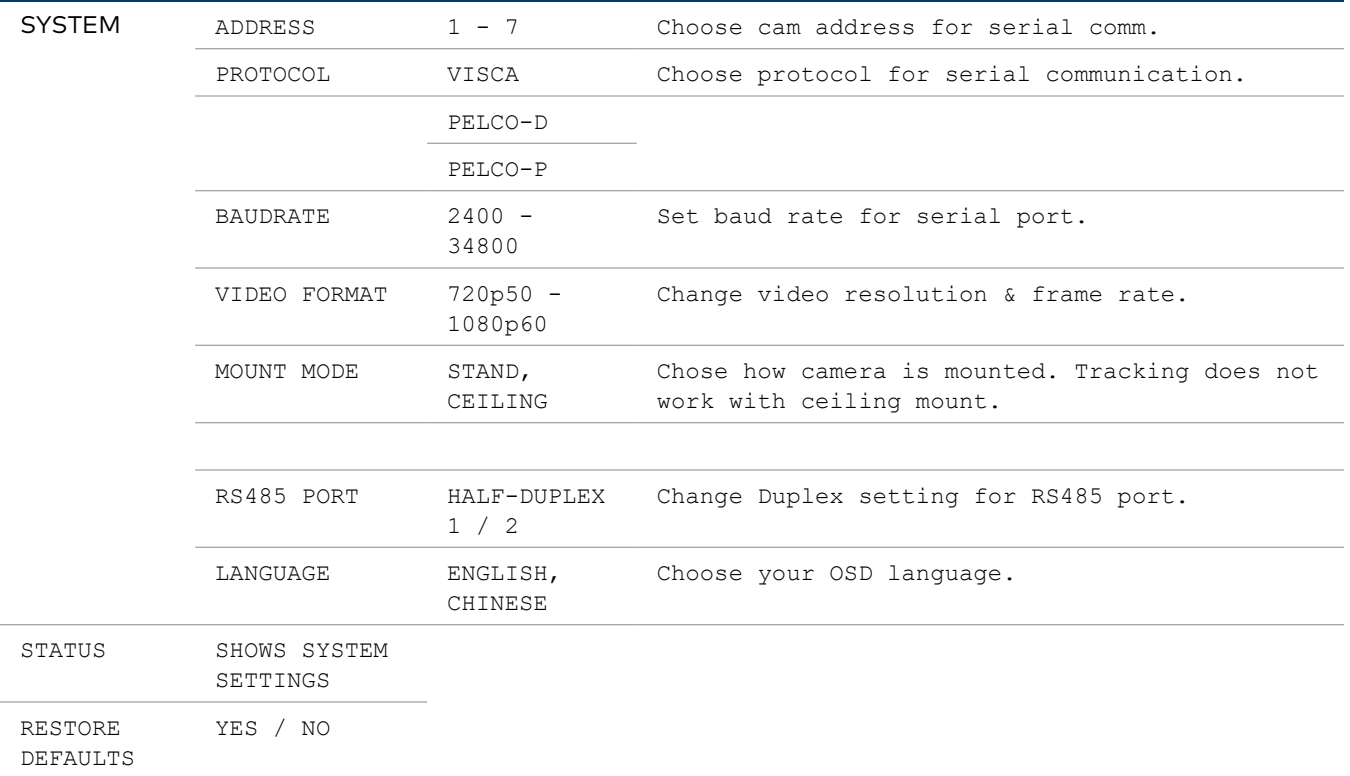

## Video Settings

The VIDEO menu adjusts various settings that can help adjust the camera's video output to your specific needs.

#### DNR – Digital Noise Reduction

The Sony Exmor image sensor in this camera offers integrated 2-step noise reduction that helps combat noise than can appear when the camera has to compensate for dim lighting.

2DNR is the first level of noise reduction. When on, up to five levels can be set. High levels of 2DNR should only be used in low-color settings.

3DNR offers dynamic noise reduction ideal for conferencing, streaming, and more. When on, up to five levels can be set. Setting the level too high might lead to "ghosting" when the camera is picking up fast movement or is being moved.

#### WIDE DYNAMIC

WDR (Wide Dynamic Range) is a technology that extends the camera's dynamic range to compensate for high contrast image content. This can improve visibility in settings with bright lights and dark shadows as it makes details in the dark parts of the image more easily discernible.

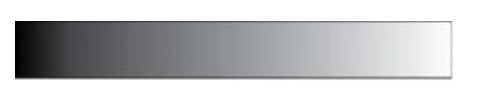

Fig 1: The entire dymanic range of a scene.

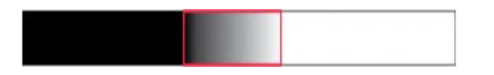

Fig 2: The dynamic range (shown in red) captured with WDR OFF. The area to the left is underexposed, and the area to the right is overexposed.

FV-BRIGHTNESS adjusts exposure compensation for the wide-angle camera. This can help improve motion detection in areas with low-contrast lighting. If bright lights are within the wide-angle camera's field of view, this setting also helps to properly expose the presentation area.

FV-LDC LEVEL - Full View Lens Distortion Correction

NOTE: Do not adjust this setting unless instructed by Crestron True Blue Support as it might affect tracking and framing performance.

## Exposure Settings

The EXPOSURE menu is used to adjust image brightness and the properties of the camera's automatic exposure adjustment features.

In FULL AUTO, the camera automatically adjusts gain (ISO), iris (aperture), shutter speed, and exposure compensation to maintain image brightness. Exposure settings can also be tailored to the needs of your venue using a variety of different parameter priority or manual modes.

SHUTTER PRI: Gain and shutter values are adjusted automatically while the shutter speed can be set manually.

IRIS PRI: Gain and iris values are adjusted automatically while Iris value can be set manually (in F-stops from 1.6 to 14).

**BRIGHT PRI:** Manually adjust the video brightness.

SMART: Set the smart Auto Exposure area (AREA 1~AREA4). When the camera reaches any of these areas, the camera automatically recalls a manual exposure setting. When the camera moves out of the area, the AE mode will default to AUTO.

EXP-COMP: Once EXP-COMP is set to ON, you will be able to set a level between -7 and +7 to darken or brighten the image.

BLC: Back Light Compensation can be activated if the background of the frame is a bright light source (for example, windows or a projection screen behind a presenter) to maintain proper exposure for foreground subjects.

ANTI FLICKER: Fluorescent light sources and computer displays can induce image flickering when outputting at frame rates of 25 or 30 fps. If you are outputting at either of these frame rates, set the ANTI FLICKER setting to twice that value (for example, 60 Hz for a 30 fps video signal).

## White Balance

WHITE BALANCE adjusts the color levels of the camera image to reproduce what the human eye sees in any given lighting.

AUTO is recommended if the lighting conditions in your venue are influenced by weather changes or if you frequently use projections or colored lighting. Other settings are detailed in the OSD Menu Tree table above.

ONE PUSH is the most reliable way to achieve accurate static white balance. To perform a ONE PUSH white balance configuration:

- 1. Hold a pure white piece of paper in front or the camera lens at a distance where it is properly lit.
- 2. Select ONE PUSH, and press OK.
- 3. Continue holding the piece of paper for 10 seconds until the process is complete.

MANUAL mode allows you to set the levels for each color channel individually, whereas HUE can be used to compensate for any form of color tint that may be introduced by certain light sources.

## Pan/Tilt/Zoom

PAN/TILT SPEED lets you adjust the speed of camera movement when controlled manually. The speed is fastest when in 1x zoom compared to longer focal lengths. For any given Pan/Tilt Speed setting, pressing the OK button on the remote control toggles between a faster and slower Pan/Tilt speed.

- High speed:  $15^{\circ}$  ~ 50° / sec (max. zoom ~ min. zoom)
- Low speed:  $4^\circ$  ~ 11° / sec (max. zoom ~ min. zoom)

PAN/TILT LIMIT: Use this setting to define a custom boundary for the camera's pan / tilt range adjustable in 1° increments (Default: OFF).

- UP:  $-30^{\circ} \sim +90^{\circ}$
- DOWN:  $-30^{\circ}$  ~  $+90^{\circ}$
- LEFT:  $-170^{\circ} \sim +170^{\circ}$
- RIGHT: -170 $^{\circ}$  ~ +170 $^{\circ}$

D-ZOOM LIMIT: This sets the amount of digital zoom which extends the camera's optical zoom once it reaches its maximum.

NOTE: Digital zoom may decrease image quality.

Example: D-ZOOM LIMIT of X3 allows a total zoom range of up to 60x.

PTZ TRIG AF: When enabled, the autofocus is triggered whenever the camera tilts, pans, or zooms. We recommend you leave this setting enabled.

RATIO SPEED dynamically adjusts the speed of pan/tilt motion proportional to the amount of zoom. This way, the pan and tilt speed will be identical at any focal length.

POWER UP ACTION determines which of the first 9 presets the camera defaults to when powered on.

# Serial Wiring

The EXT port contains pins for both RS-485 and RS-232 serial control. It is recommended to use RS-485 as it supports longer cable runs as well as connecting multiple cameras to a single terminal block.

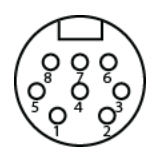

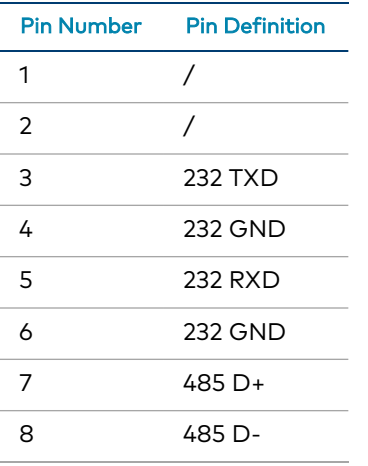

RS-232 and RS-485 cables are included with the camera.

# Reserved Presets

To ensure backwards compatibility with various different control systems, some proprietary camera functions are mapped to fixed preset numbers and can be triggered by calling the associated preset.

These presets cannot be overwritten.

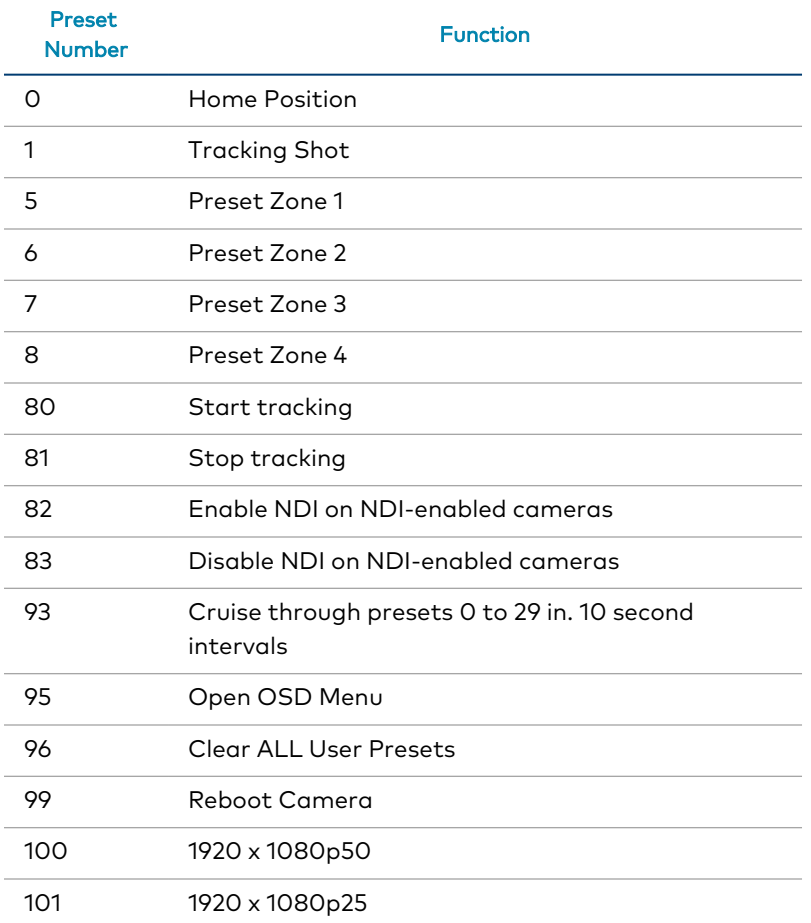

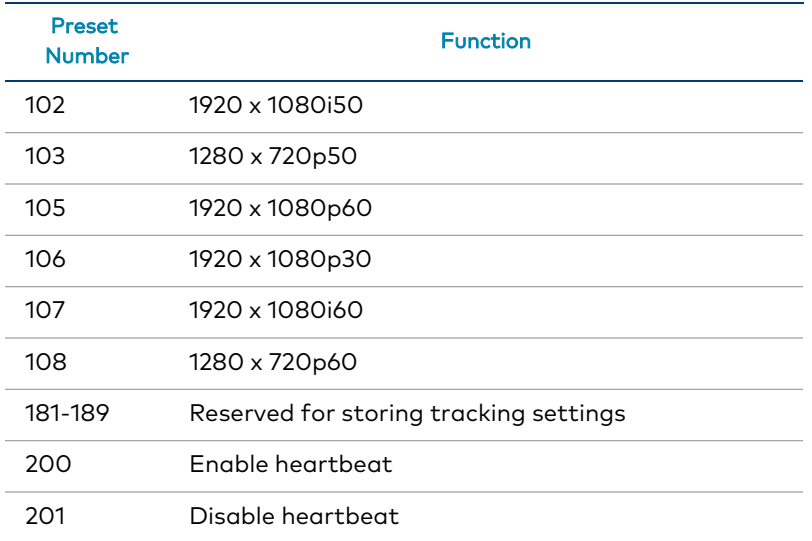

# Store and Recall Tracking Settings

The AutoTracker offers the ability to store up to 8 presets for its tracking settings. The parameters that are stored and recalled are the Tracking Zone, Blocking Zones, Preset 0 and Preset 1 and the settings found in the Basic 2 tab of the tracking settings. This feature is useful if the camera is to be used in multi-functional rooms or is frequently moved to different locations.

Presets 181-189 are reserved for this purpose. These presets do not behave like normal presets.

When you "set" preset 181-189, the camera saves the current tracking parameters to that preset.

When you "call" preset 181-189, it loads the tracking parameters from that preset into the camera. The camera will then reboot.

We recommend that you "Stop Tracking" (call preset 81) before calling preset 181-189. And, be aware that after rebooting, the camera will be tracking if the "Power On State" is set to "Tracking On".

If set to "Tracking Off", then "Start Tracking" (call preset 80) will need to be enabled. Issue this command after the reboot and reconnect sequence is completed.

NOTE: Custom presets from 2 through 79 are not saved.

# Heartbeat Tracking Status

The camera can send a heartbeat message to indicate if the camera has tracking enabled or disabled. The following presets enable or disable Heartbeat Tracking:

- Preset 200: Enable heartbeat
- Preset 201: Disable heartbeat

With Heartbeat Tracking enabled, the camera will send a heartbeat message every 20 seconds. The heartbeat message will indicate the current tracking status of the camera (tracking on/off). The following VISCA command packet messages will indicate the tracking status:

- Tracking enabled 30 30 30 30 01 01 00 FF
- Tracking disabled 30 30 30 30 01 00 00 FF

The sixth byte indicates the tracking status of the camera: 01 when tracking is enabled, 00 when tracking is disabled.

# **VISCA Commands**

1 Beyond PTZ cameras can be controlled using the VISCA protocol through either a serial (RS-232 / RS-485) or IP connection. By default, the port for IP control is set to 5500. For serial communication, make sure the baud rate of the controller is set to 9600 bps. Below is a comprehensive list of VISCA commands that can be used to control the cameras.

# Start/Stop Tracking

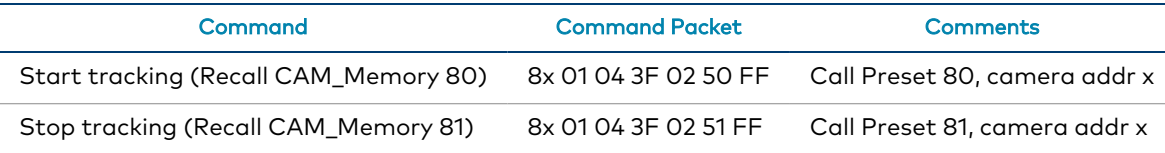

NOTE: These commands can only be used with our Intelligent Cameras. Under no circumstances should you ever overwrite presets 80 and 81 on these cameras. Once configured, the end user must not overwrite presets 0 and 1 since these are used as references that the camera uses to adjust framing while tracking is active.

# ACK / Completion Messages

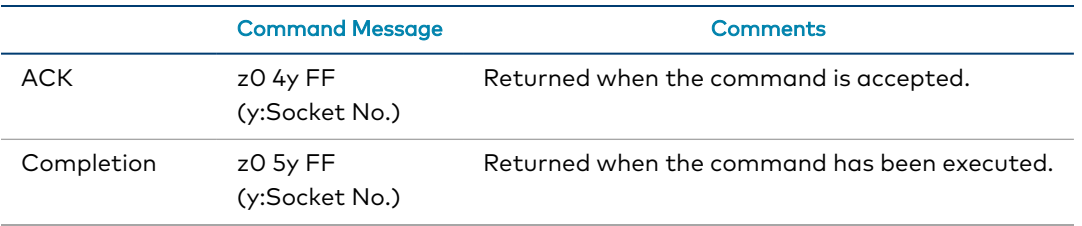

# Error Messages

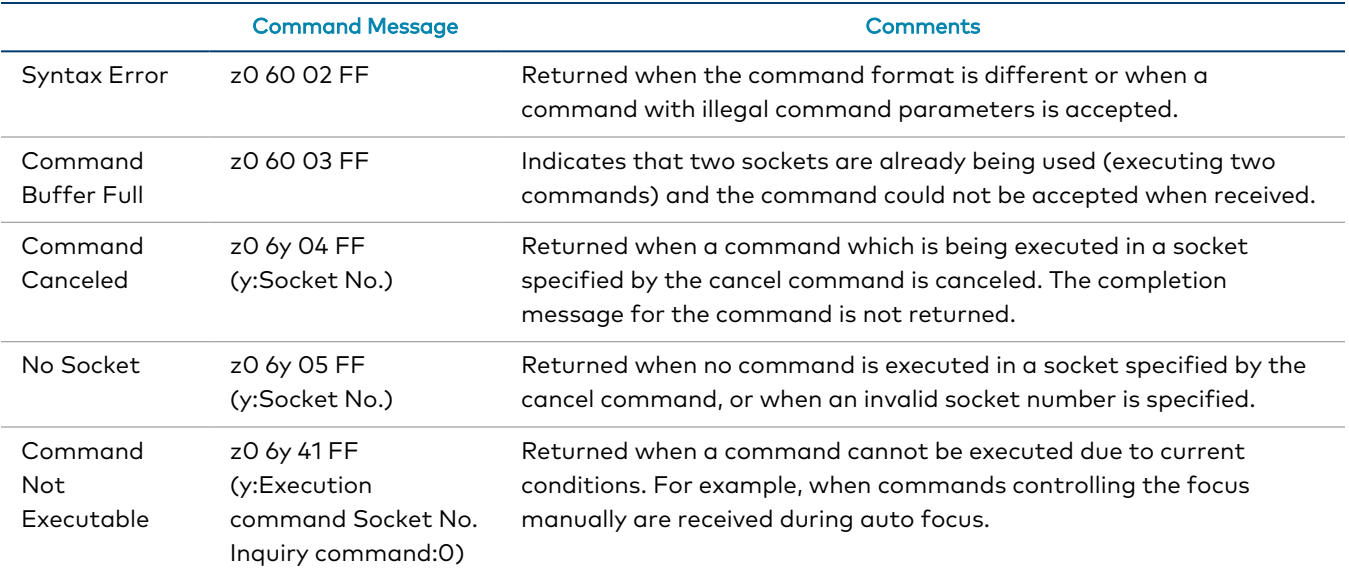

# **Commands**

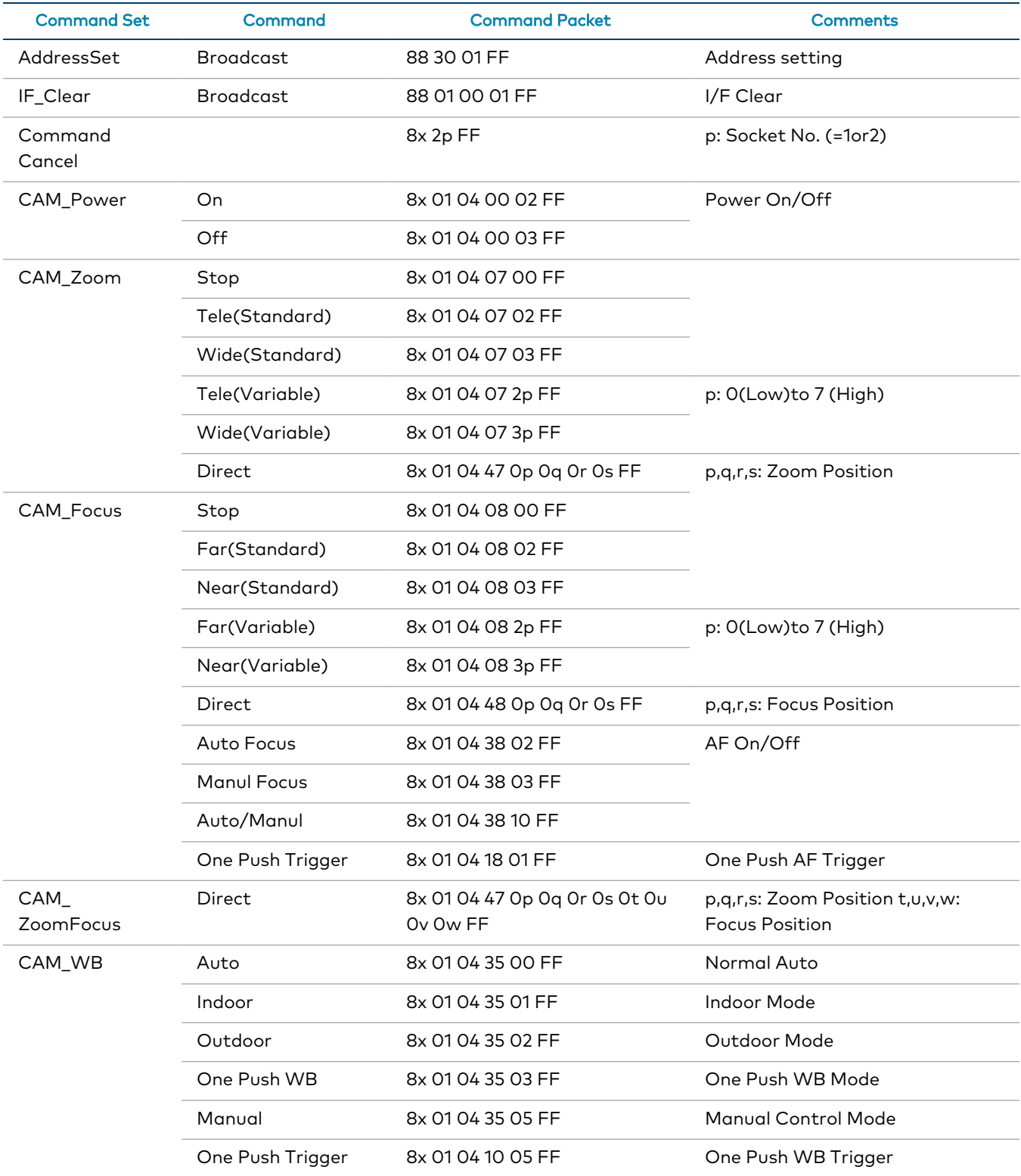

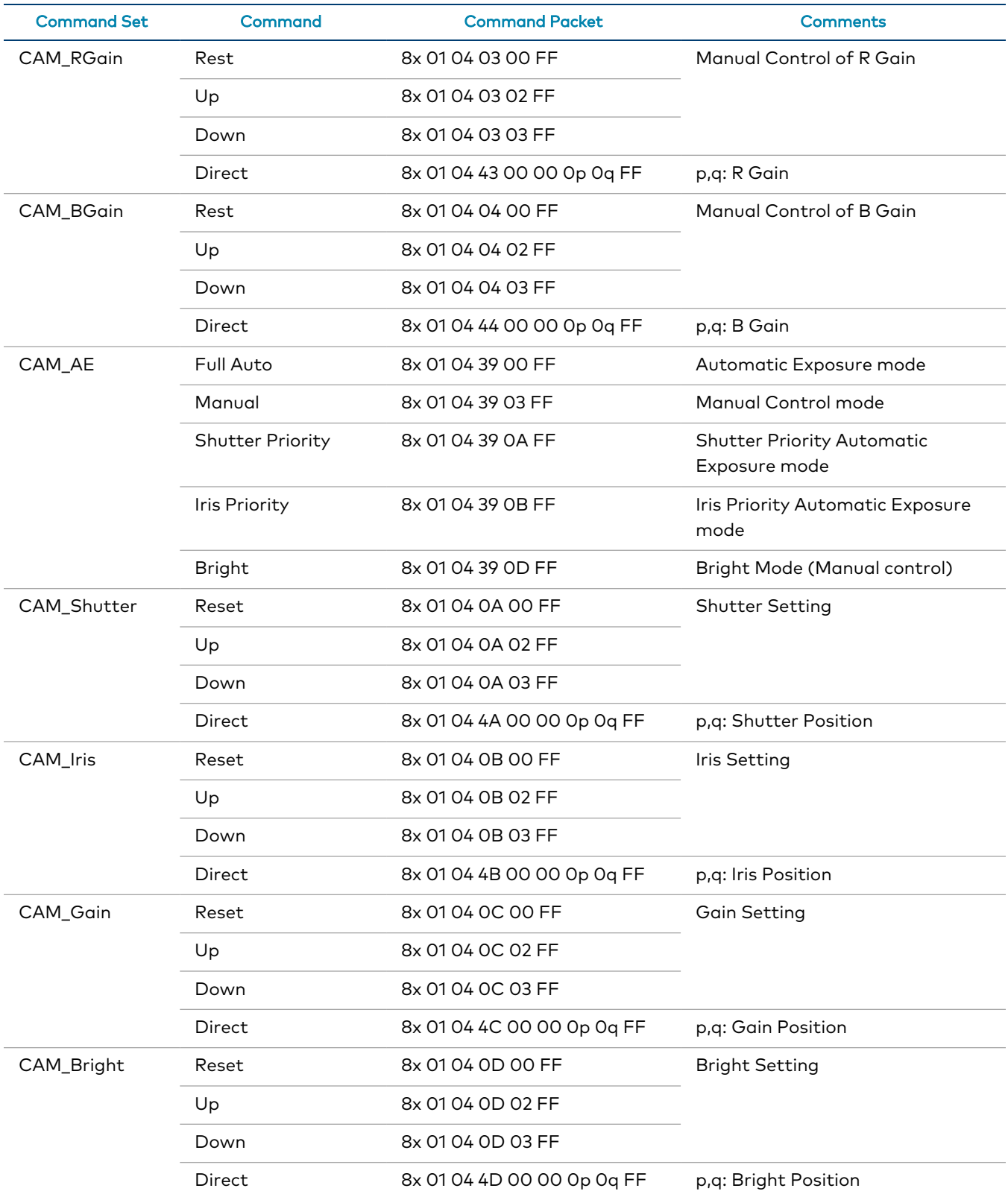

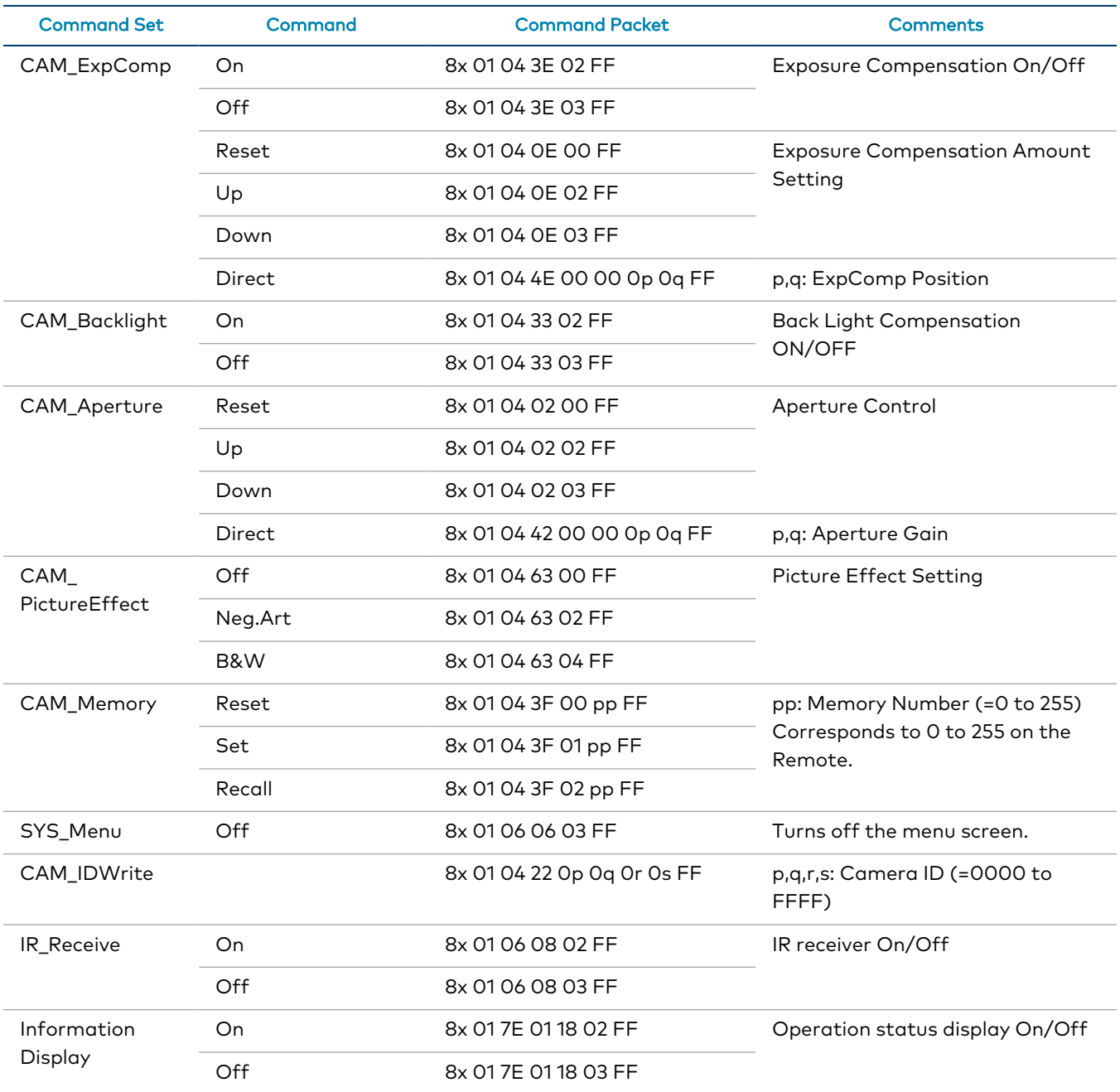

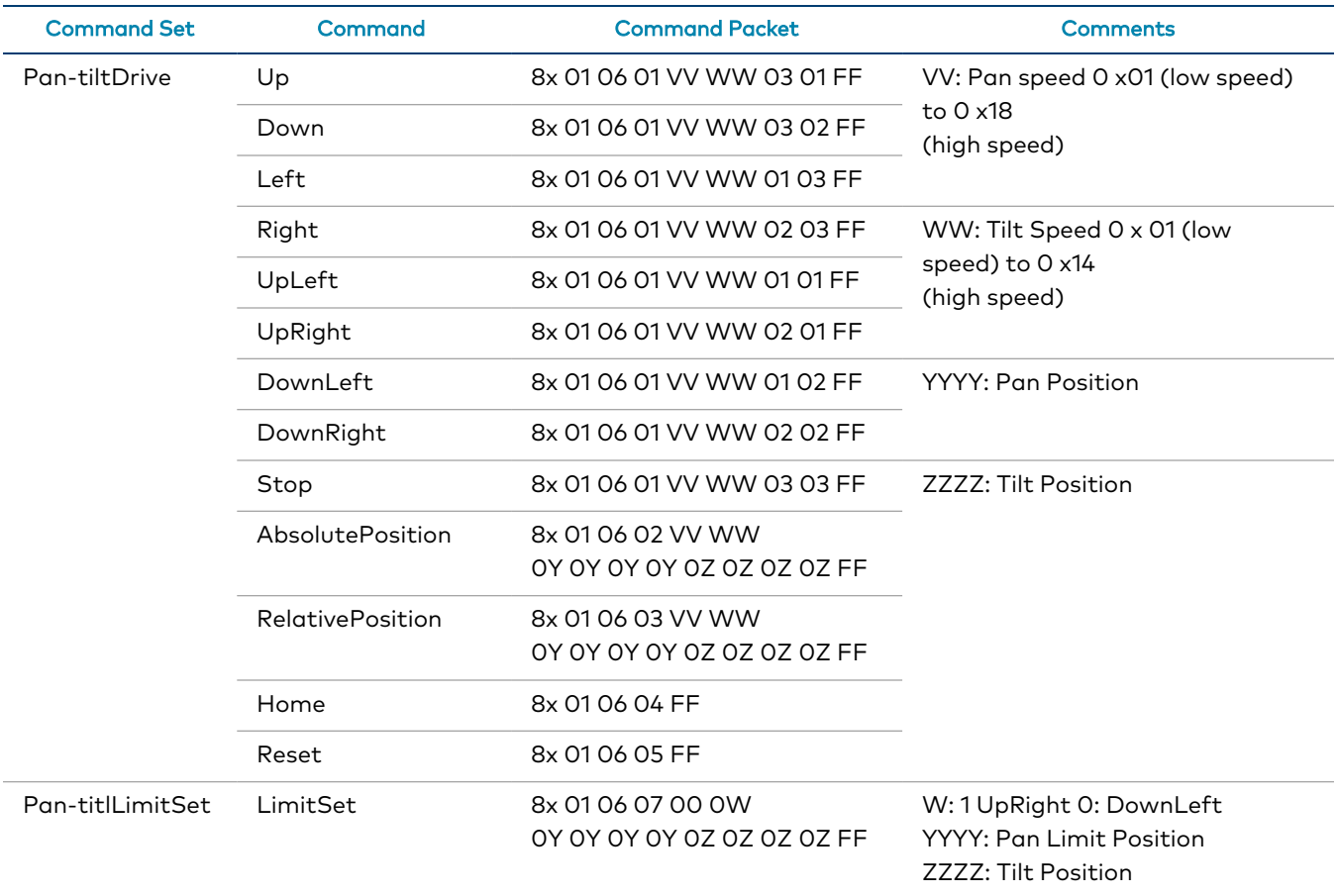

# Inquiry Commands

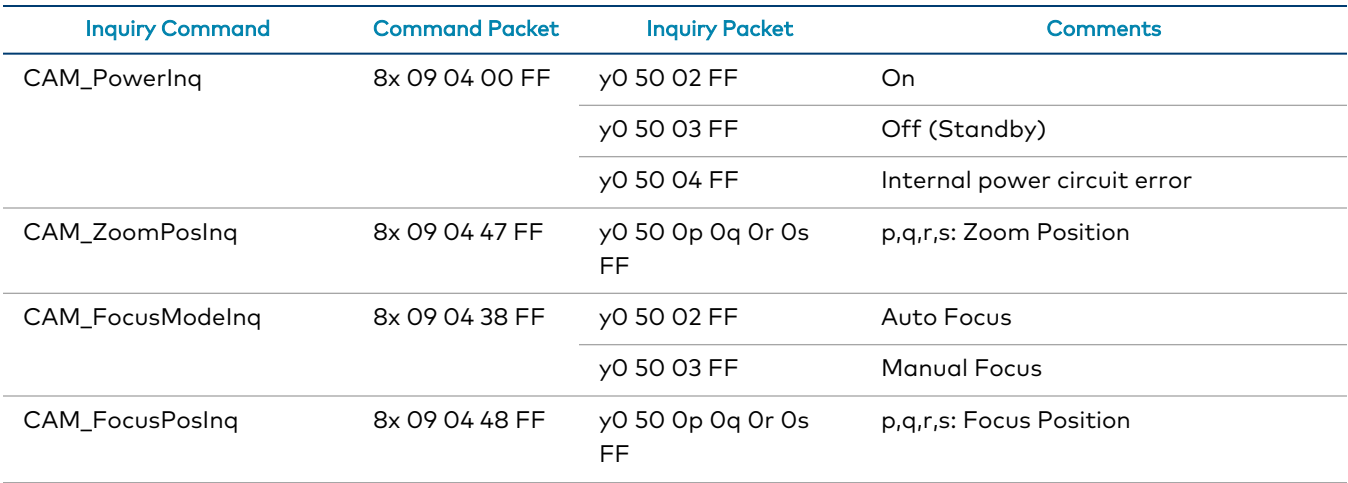

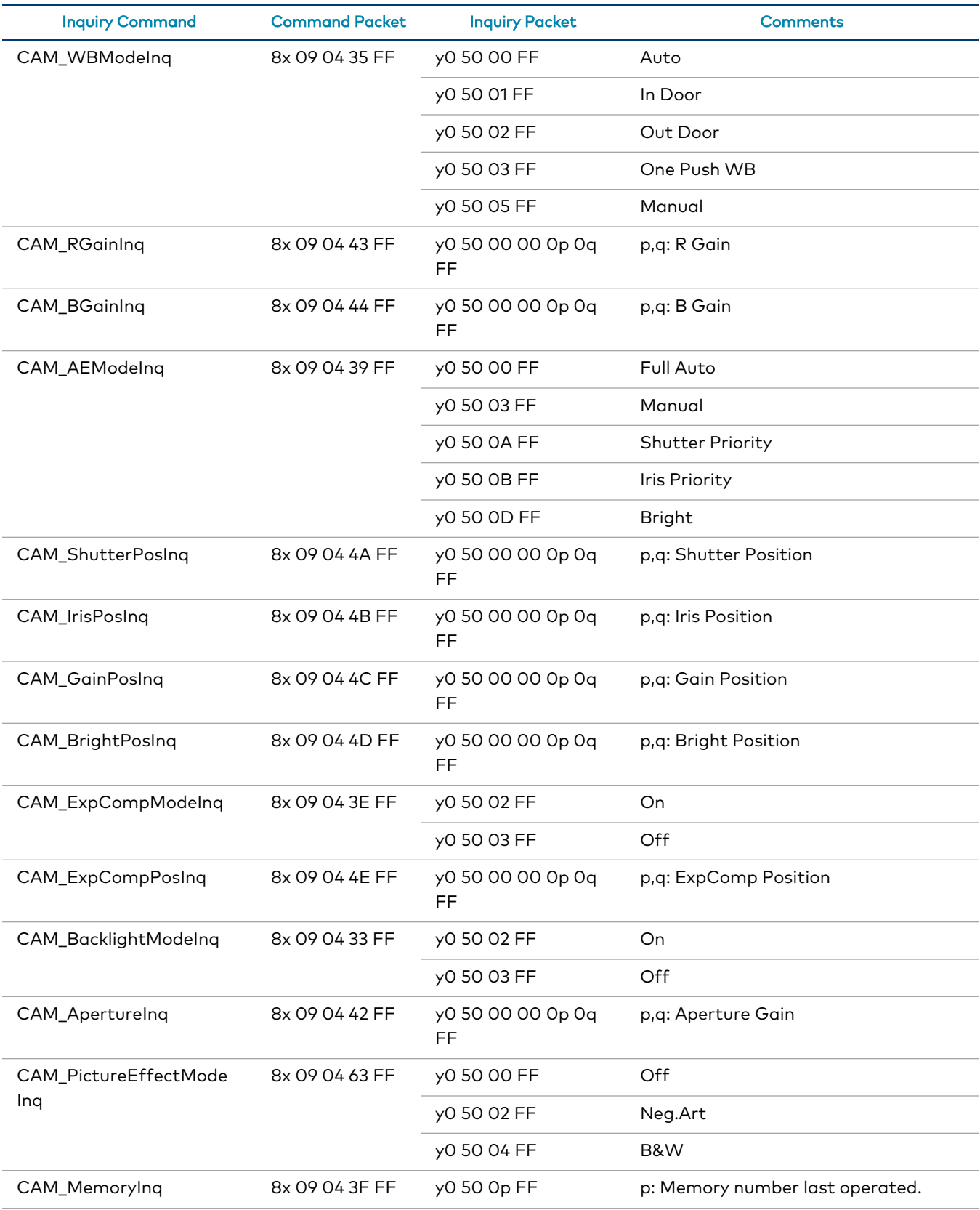

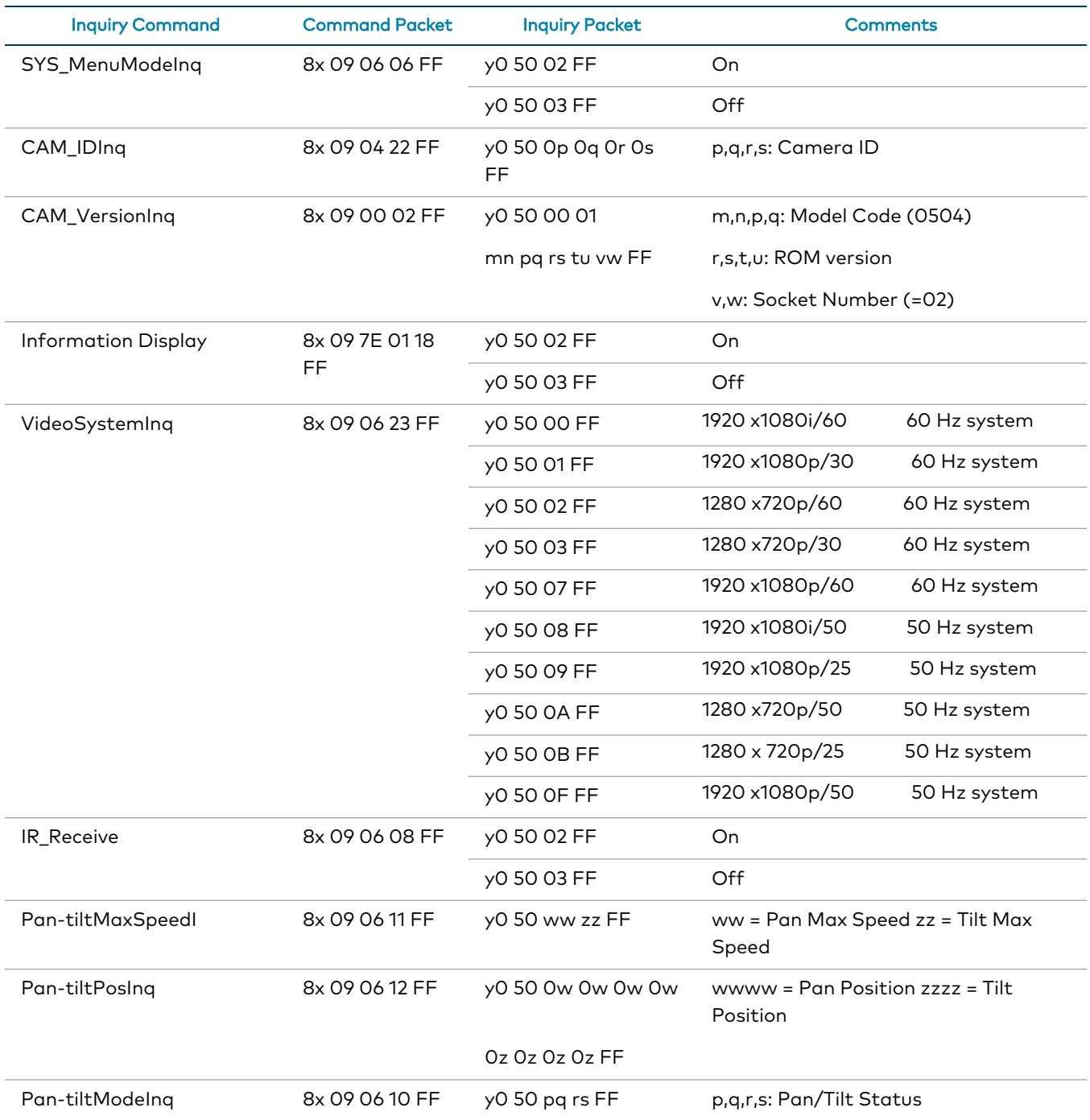

# Zoom Ratio / Position (CAM\_Zoom)

(CAM\_Zoom Direct – p,q,r,s Zoom Position)

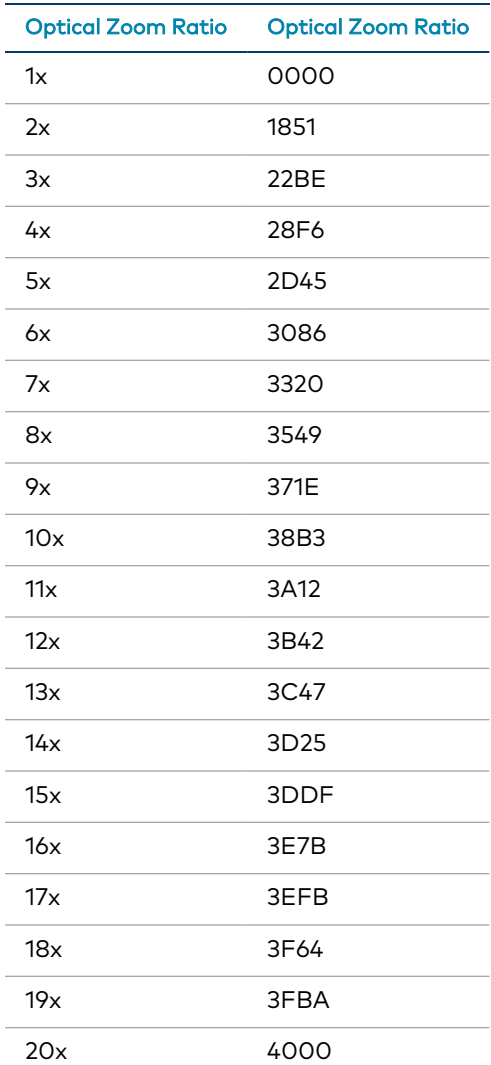

1B • 66

# Exposure Comp (CAM\_ExpComp)

(CAM\_ExpComp Direct – p,q ExpComp Position)

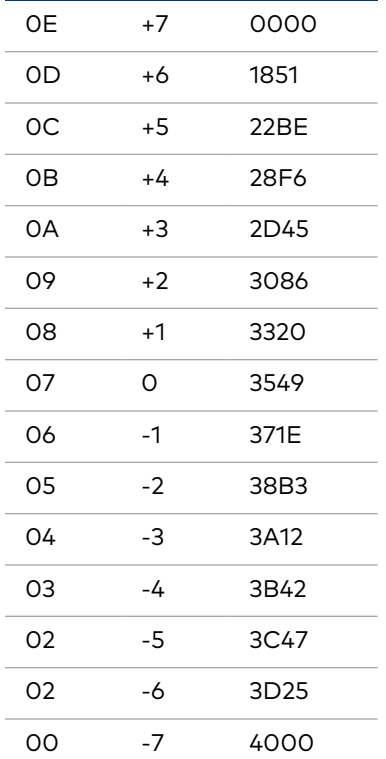

# **Troubleshooting**

The following table provides troubleshooting information. If further assistance is required, contact [Crestron](https://www.crestron.com/Support) True Blue Support.

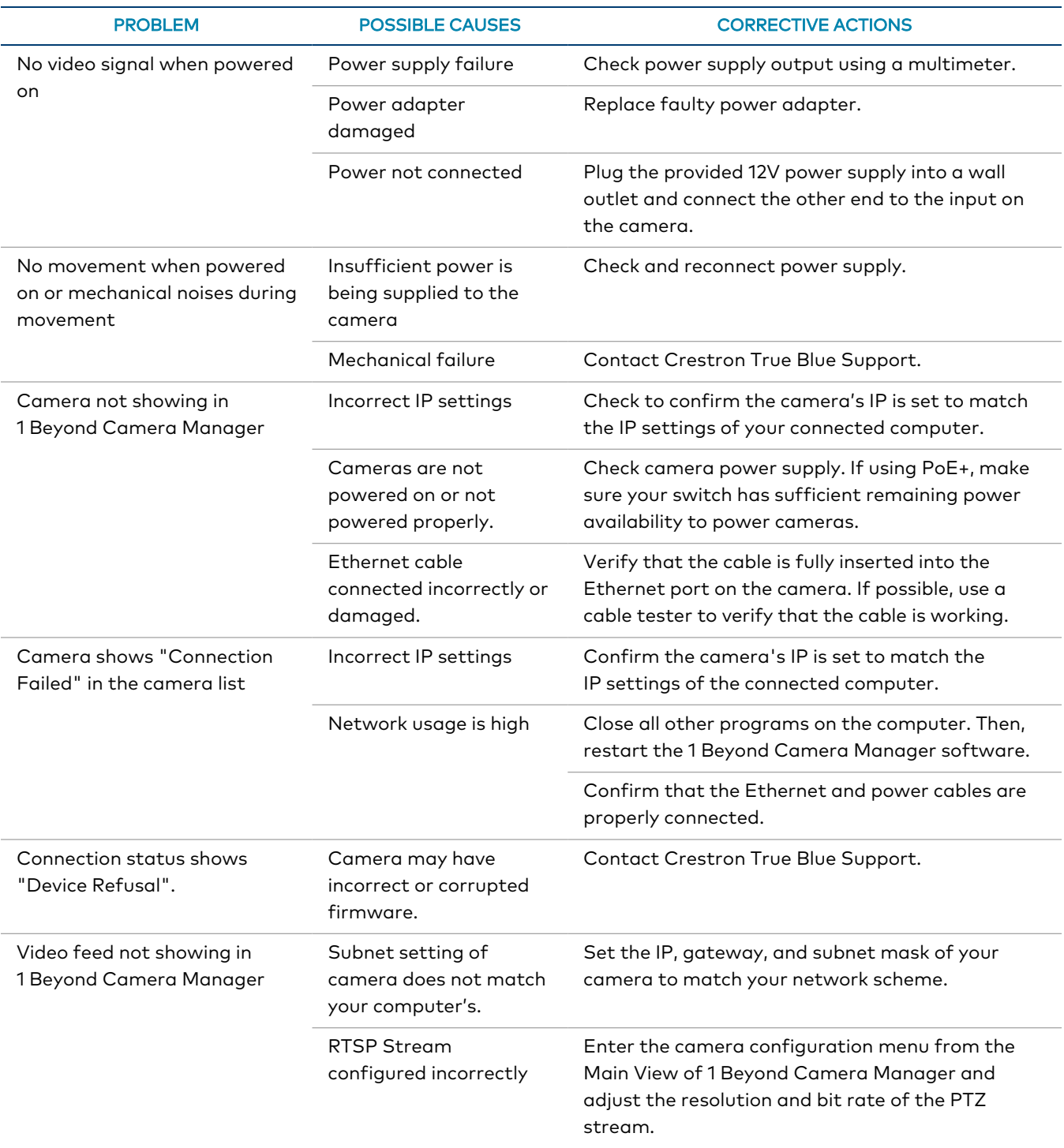

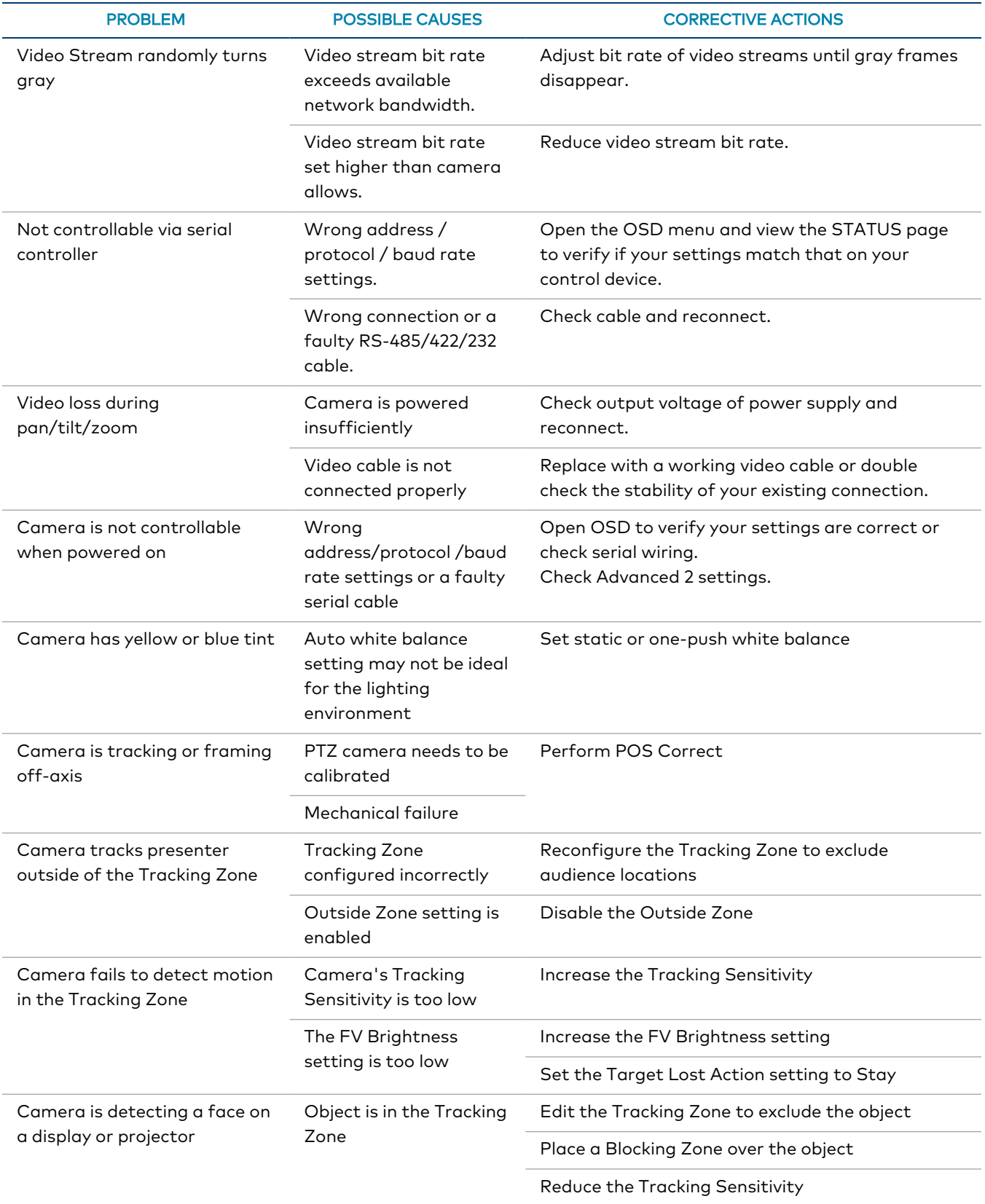

# **Resources**

The following resources are provided for the IV-CAMA3-20-N-W-1B, IV-CAMA3-20-N-SLVR-1B, IV-CAMA3-20-W-1B, and IV-CAMA3-20-SLVR-1B.

NOTE: You may need to provide your Crestron.com web account credentials when prompted to access some of the following resources.

# **Crestron Support and Training**

- [Crestron](https://www.crestron.com/Support) True Blue Support
- Crestron [Resource](https://www.crestron.com/Support/Resource-Library) Library
- [Crestron](https://support.crestron.com/) Online Help (OLH)
	- <sup>o</sup> [support.crestron.com/app/answers/detail/a\\_id/1001561](https://support.crestron.com/app/answers/detail/a_id/1001561)
- **Crestron Training Institute [\(CTI\) Portal](https://trainingapps.crestron.com/)**

# **Product Certificates**

To search for product certificates, refer to [support.crestron.com/app/certificates.](https://support.crestron.com/app/certificates)

This page is intentionally left blank.

Crestron Electronics, Inc. 15 Volvo Drive, Rockleigh, NJ 07647 Tel: 888.CRESTRON Fax: 201.767.7656 www.crestron.com